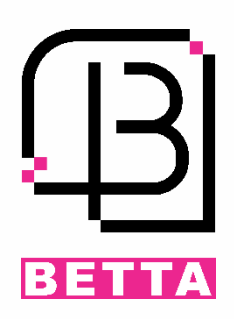

# **مرکز کنترل دسترسی دو درب 02C**

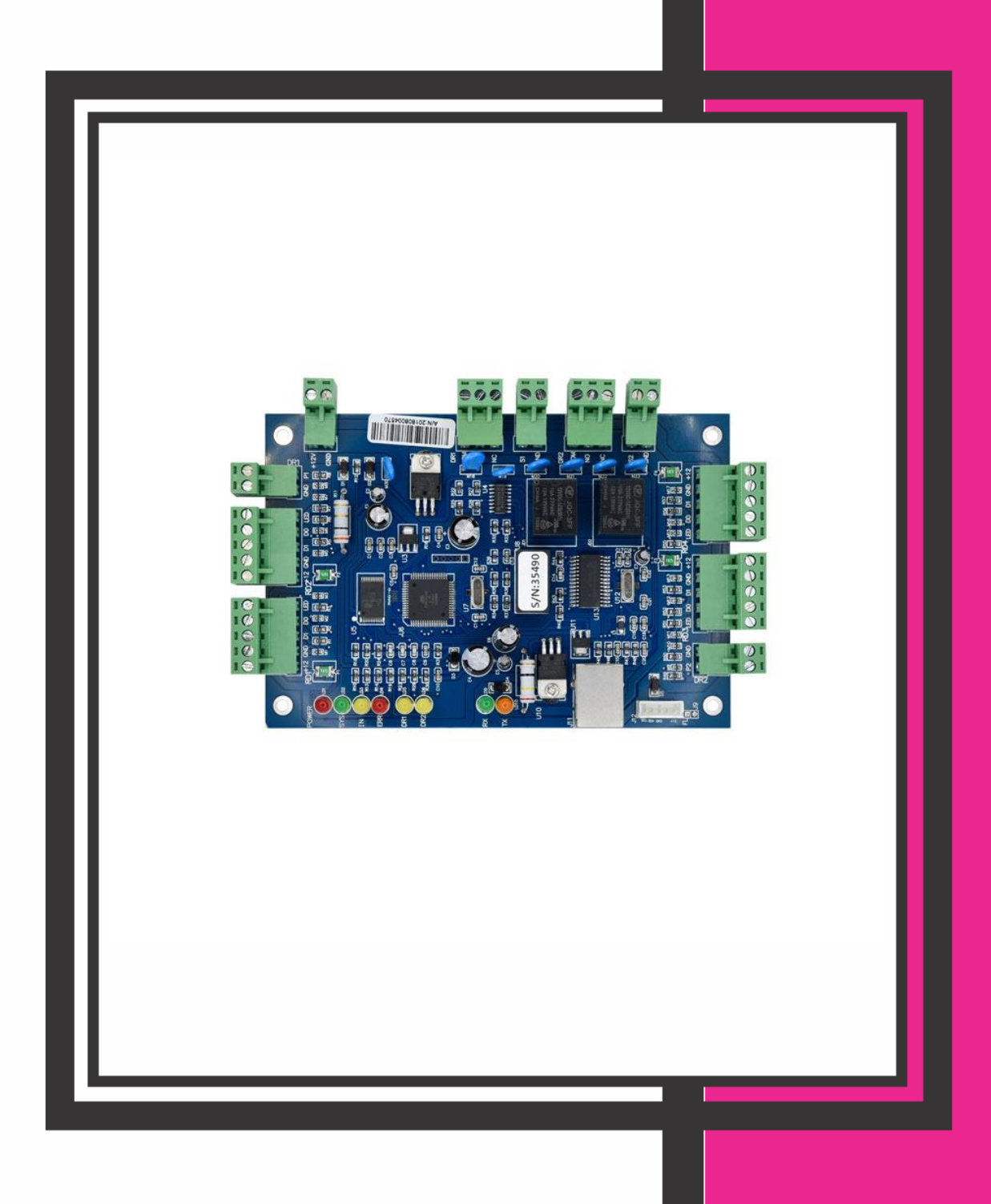

080051-2 **BETTA**

#### فهرست

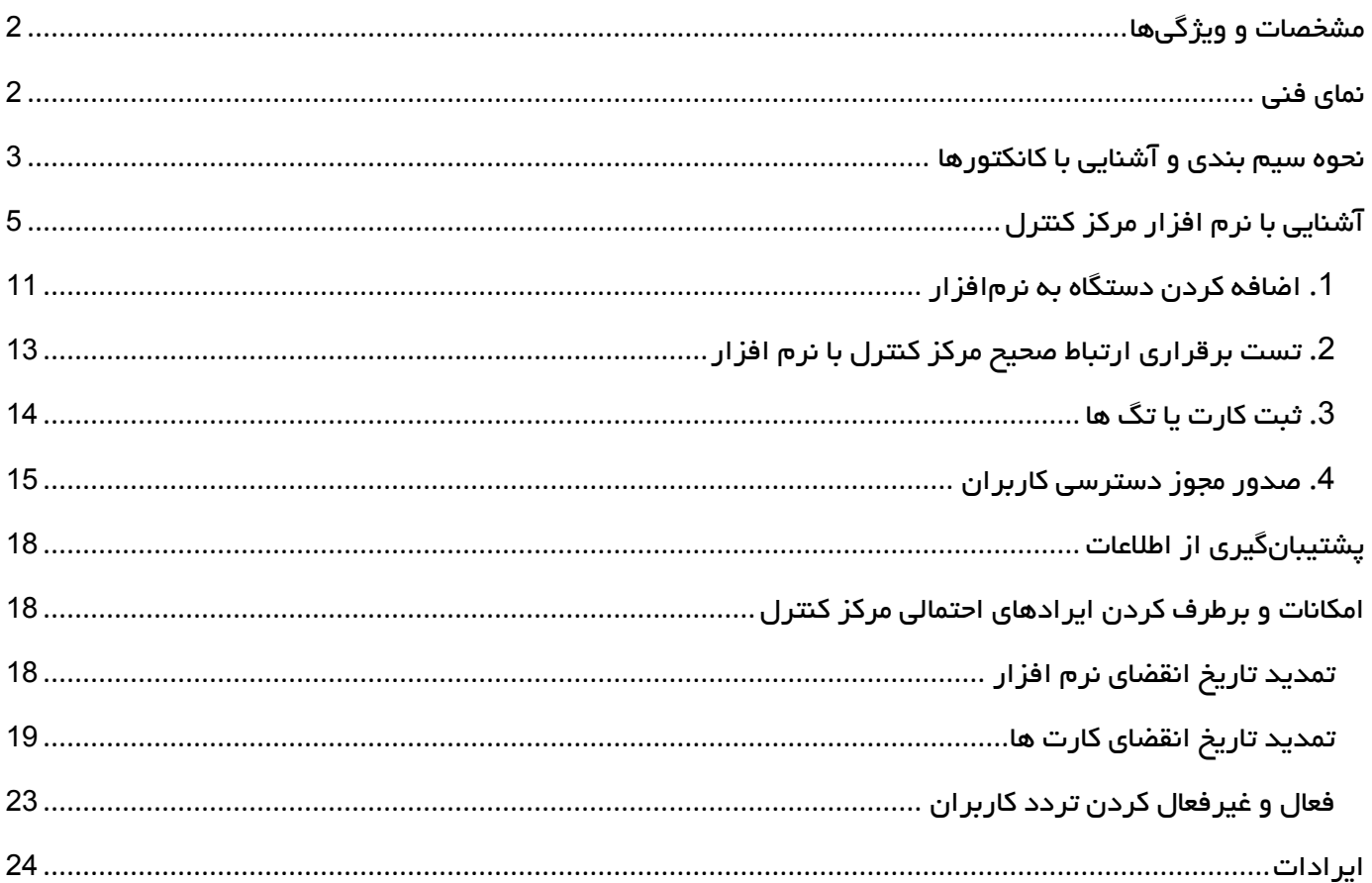

#### <span id="page-2-0"></span>مشخصات و و یژگی ها

- تغذیه ورودی VDC12
- قابلیت ثبت و مشاهده دسترسی کاربران
- امکان ثبت و ذخیره 100,000 تردد )LOG )
- ظرفیت باالی حافظه با امکان تعریف 20,000 کاربر
- امکان اتصال چهارآنتن با خروجی ویگند به مرکز کنترل
- دارای دو رله آزاد Voltage Free جهت کنترل دو درب
	- امکان غیرفعال کردن دسترسی هر یک از کاربران
- دارای برنامه با محیط ساده جهت مشاهده آنالین ورود و خروجها
	- امکان اتصال به کامپیوتر بهوسیله پورت شبکه
	- امکان Backup گرفتن از اطالعات کاربران ثبت شده

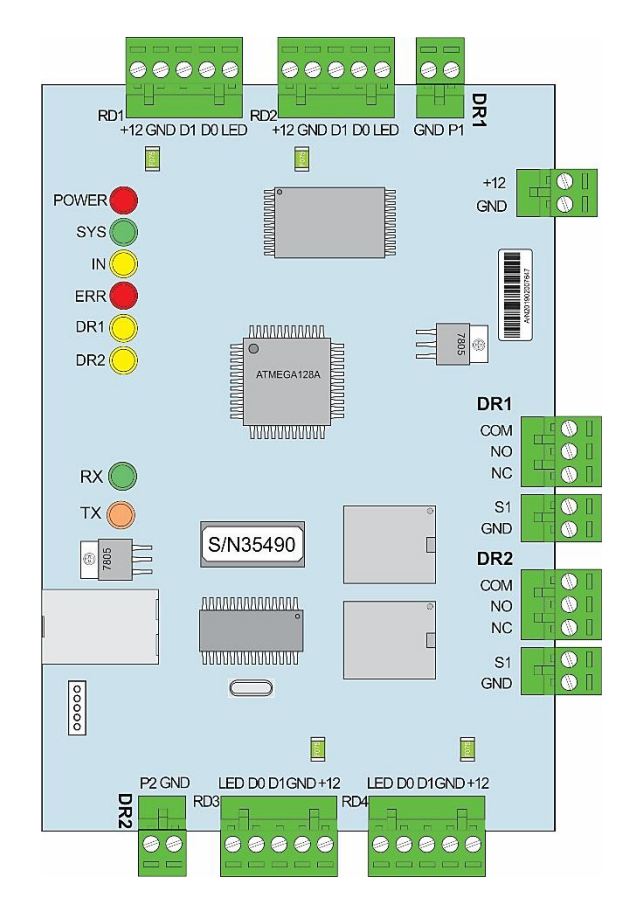

#### <span id="page-2-1"></span>نمای فنی

#### <span id="page-3-0"></span>نحوه سیم بندی و آشنایی با کانکتورها

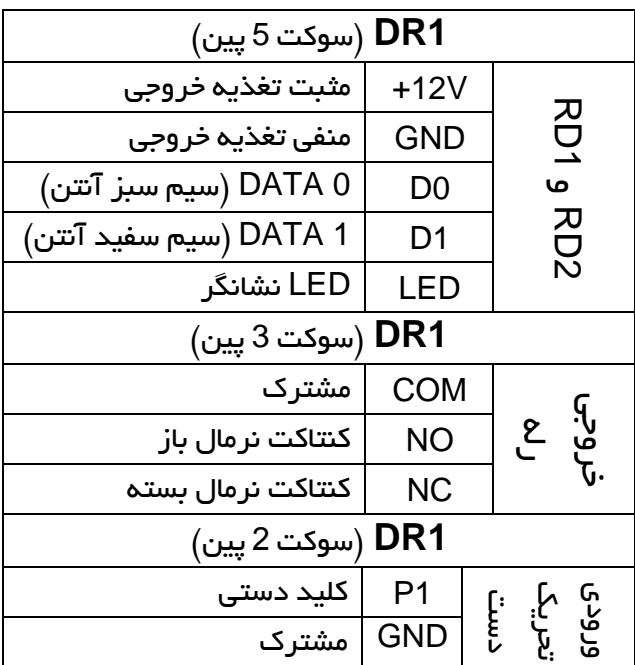

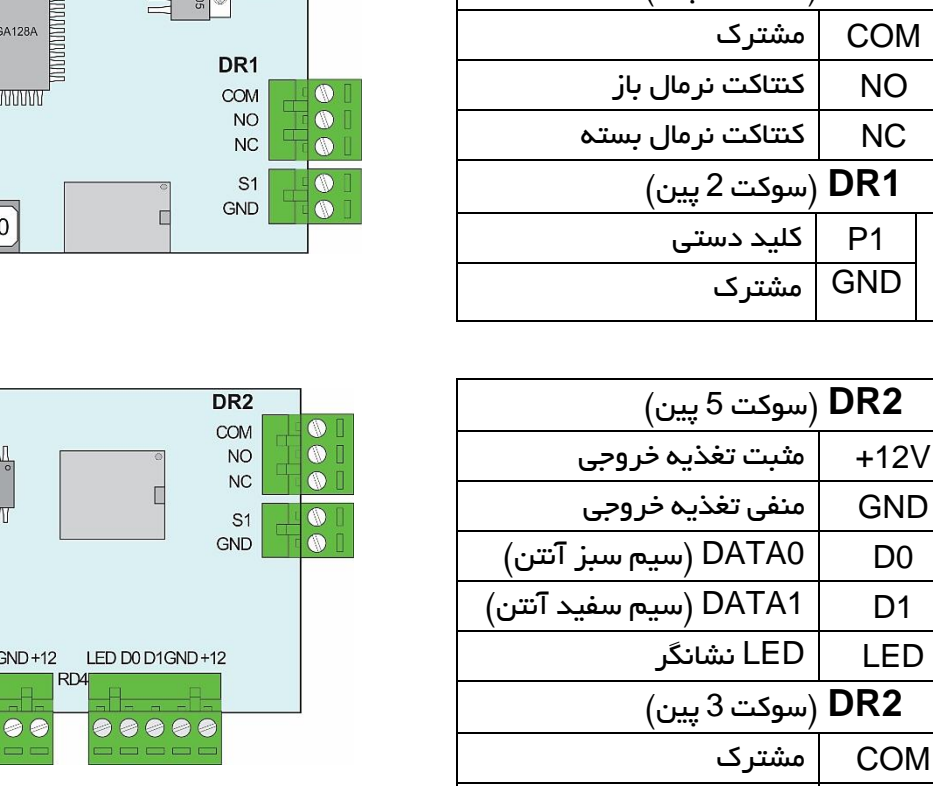

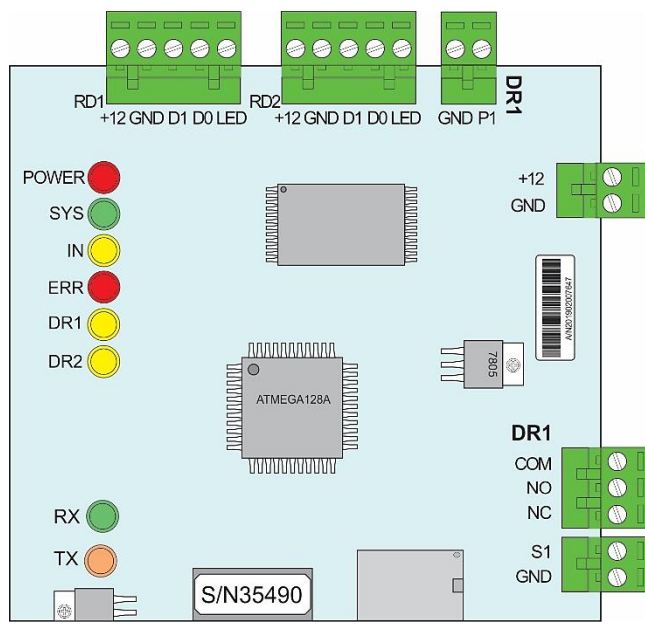

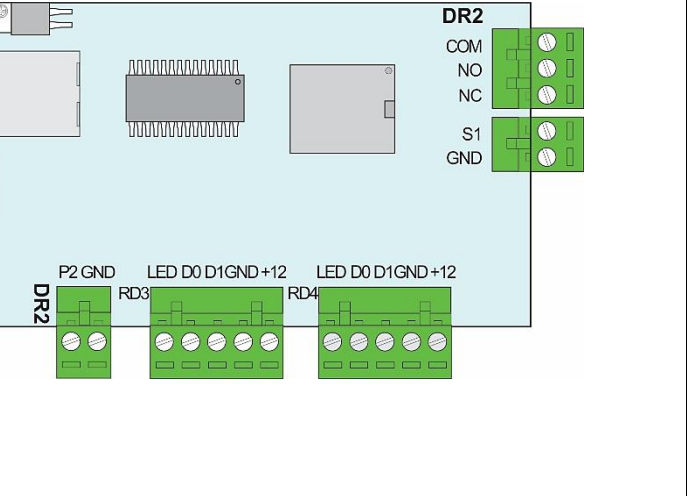

 $\overline{\circ\circ\circ\circ}$ 

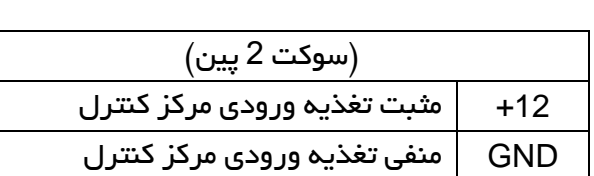

GND مشترک

NO کنتاکت نرمال باز NC کنتاکت نرمال بسته

سوکت 2 پین) **DR2** 

2P کلید دستی

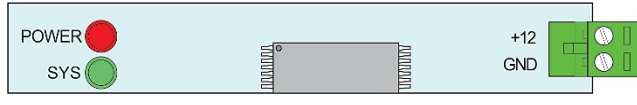

نکات قابلتوجه:

تحریک ورودی

دست

وRD4

RD3

خروجی ه رل

تغذیه ورودی دستگاه میبایست آداپتور A/1 VDC12 باشد.

تغذیه آنتنها باید از آداپتور جداگانه (با حداقل جریان 2 آمپر) تأمین شود.

در صورت اتصال آنتن به کانکتورهای 1DR حتماً باید از کانکتور خروجی رله 1DR استفاده شود. همین امر برای کانکتور 2DR نیز صادق است. مثالی از نحوه اتصاالت بین آنتن، مرکز کنترل دو درب و راهبند

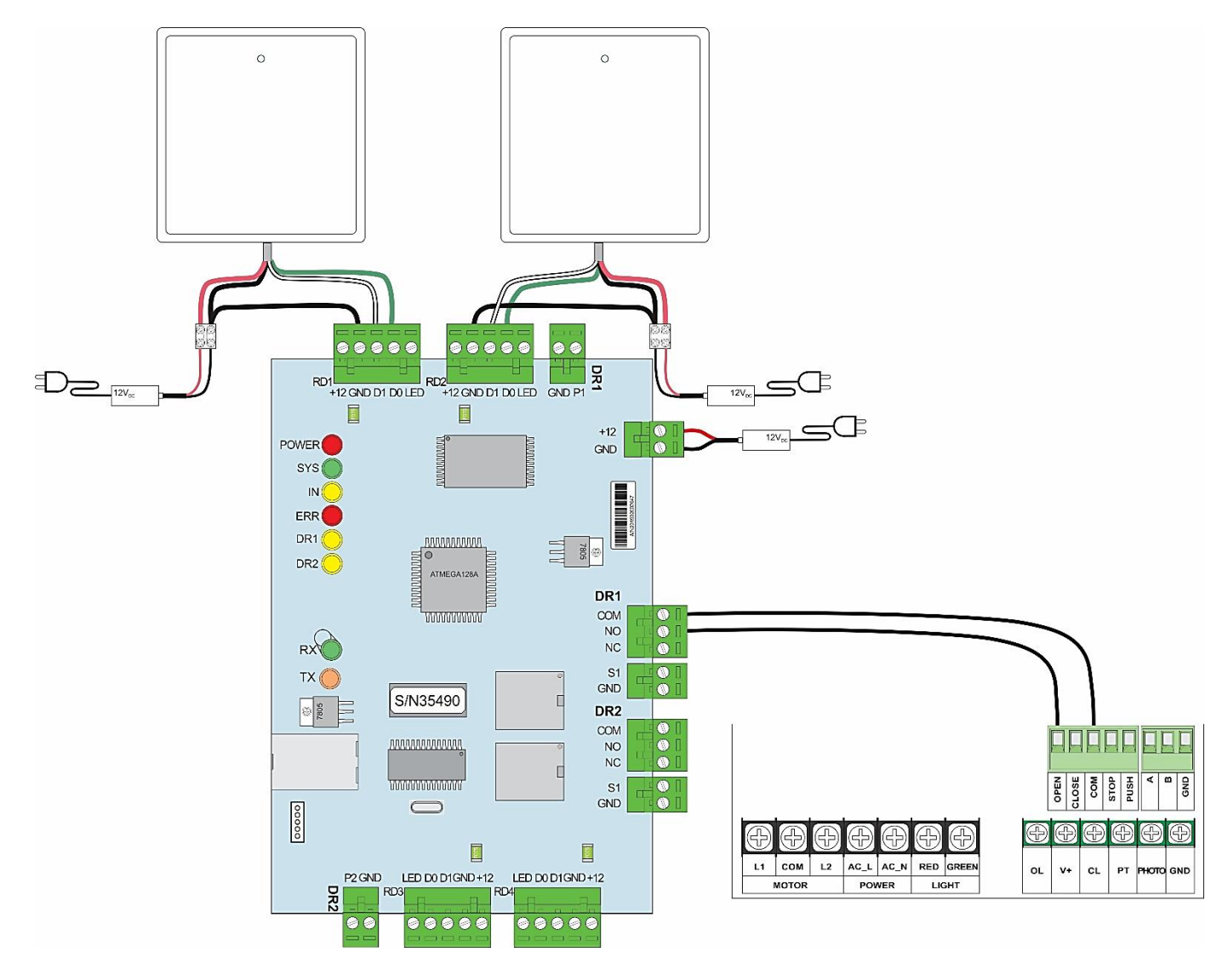

همان طور که از تصویر فوق مشخص است، در اتصاالت آنتن، سیم قرمز و مشکی تغذیه هستند. سیم سفیدرنگ آنتن به کانکتور 1D و سیم سبز رنگ به کانکتور 0D مرکز کنترل دو درب متصل شدهاند. از سیم منفی تغذیه آنتن یک انشعاب گرفته شده و به قسمت GND متصل شده است.

به دلیل اتصال آنتن به کانکتورهای سری 1DR، از رله 1DR بهعنوان خروجی استفاده شده است که پایه COM آن به COM و پایه NO به OPEN راهبند وصل شده است.

بدین ترتیب با قرار گرفتن تگ یا کارت مجاز به تردد در مقابل آنتن برد بلند، رله مرکز کنترل فعال شده و بوم راهبند باال خواهد رفت.

توجه:

برای فعال شدن مرکز کنترل حتماً میبایست کارت یا تگهای موردنظر را بر روی مرکز کنترل کد داد. بدین منظور نرمافزار مرکز کنترل را بر روی کامپیوتر نصب کرده و در ادامه مطلب راهنمای نحوه استفاده از نرمافزار را مطالعه فرمایید. جهت نصب نرم افزار ازطریق لینک زیر وارد سایت بتا شوید و نرم افزار مرکز کنترل 02C را دانلود کنید.

[http://www.beta.ir/cache/fck\\_files/Software/V6.9.22\\_CHS\\_2021.rar](http://www.beta.ir/cache/fck_files/Software/V6.9.22_CHS_2021.rar)

<span id="page-5-0"></span>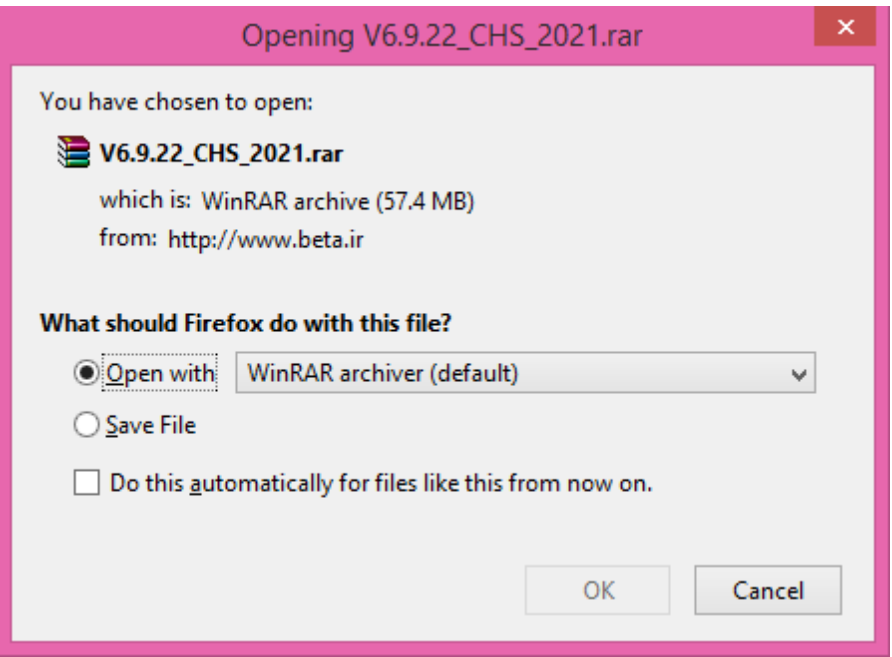

# وارد پوشه 2021\_CHS\_6.9.22V شوید.

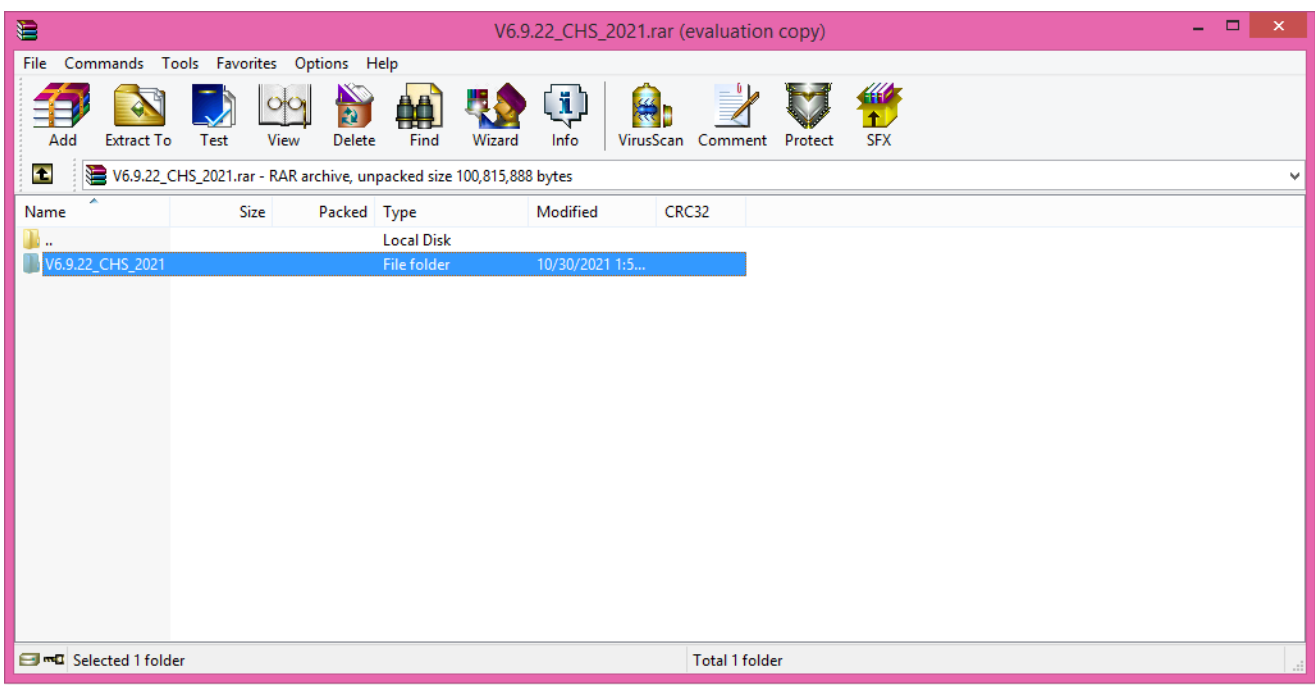

یکی از سه فایل exe. را برحسب ویندوز کامپیوترتان انتخاب کنید.

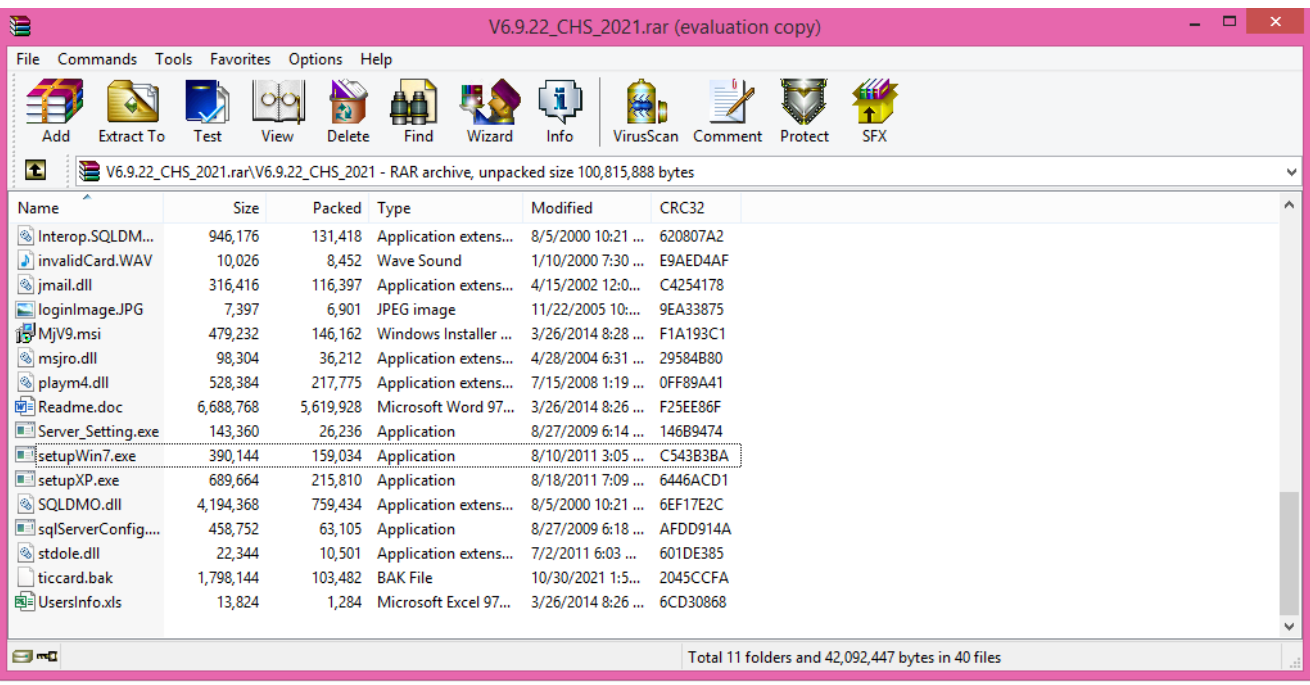

نصب برنامه را مطابق مراحل زیر انجام دهید.

i. مسیر فایل نصبی برنامه را انتخاب کنید.

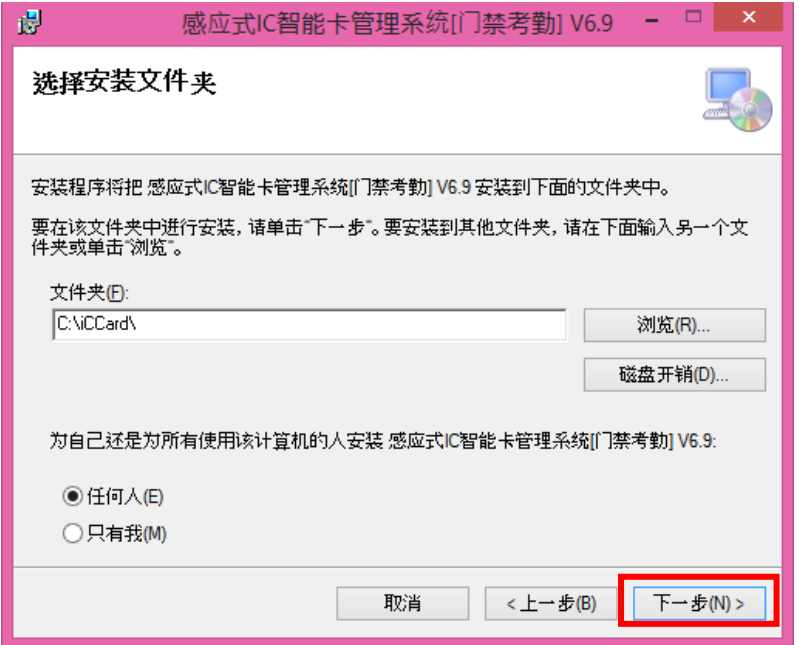

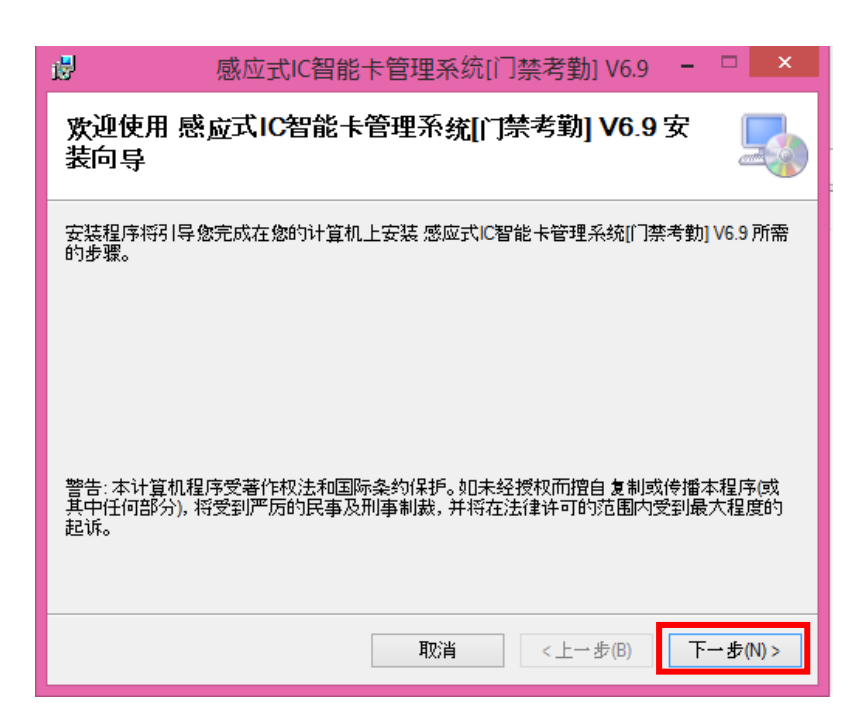

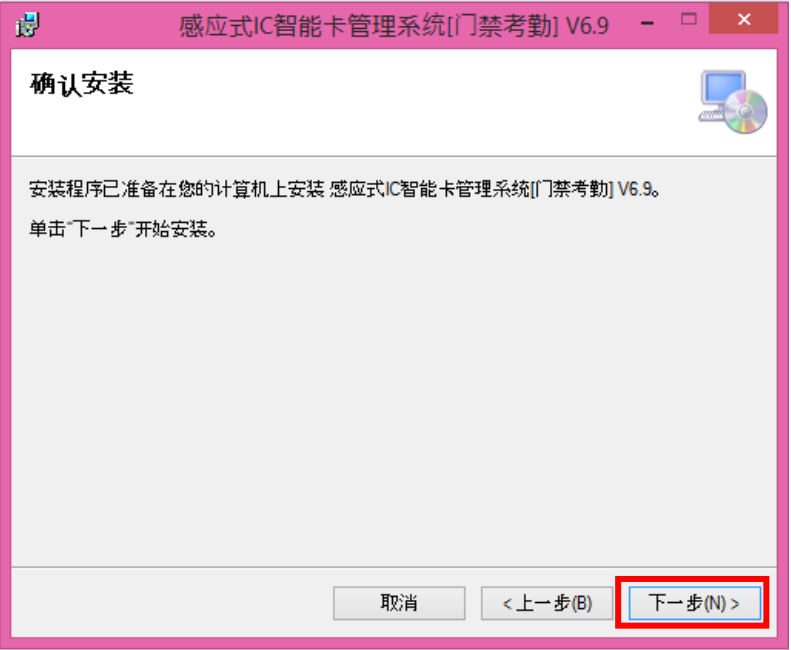

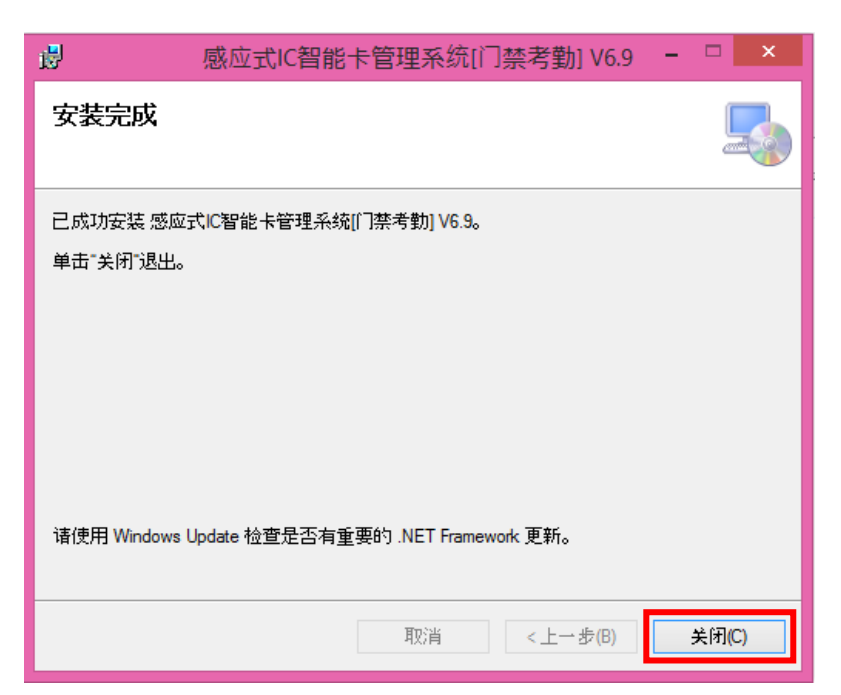

.iv

.iii

پس از نصب نرمافزار آیکون <sup>9</sup>گیر روی Desktop ظاهر خواهد شد. با کلیک کردن بر روی این آیکون نرمافزار اجرا شده و صفحه زیر نشان داده خواهد شد.

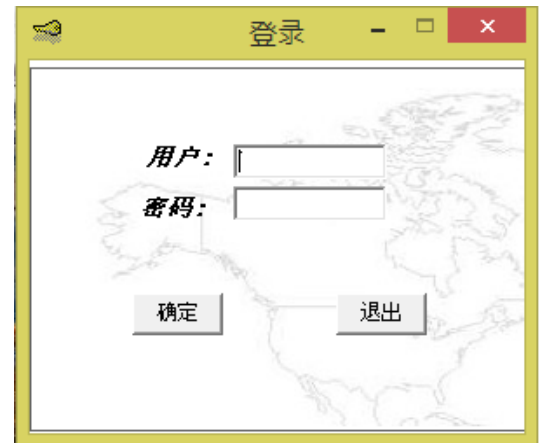

در حالت پیشفرض Name User عبارت **abc** و Password دستگاه عبارت **123** است.

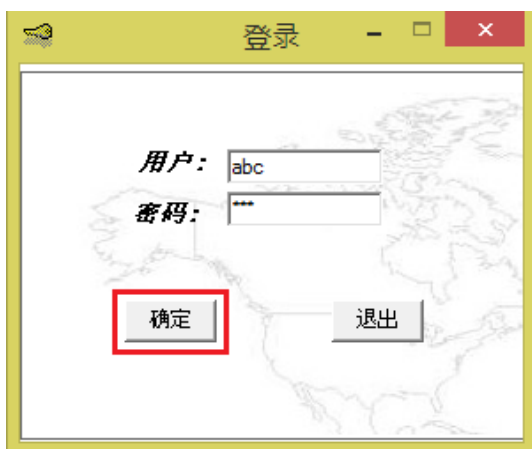

با وارد کردن رمز ورود صحیح، صفحه اصلی نرمافزار باز خواهد شد. سپس مراحل زیر را جهت تغییر زبان نرم افزار به زبان انگلیسی انجام دهید.

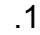

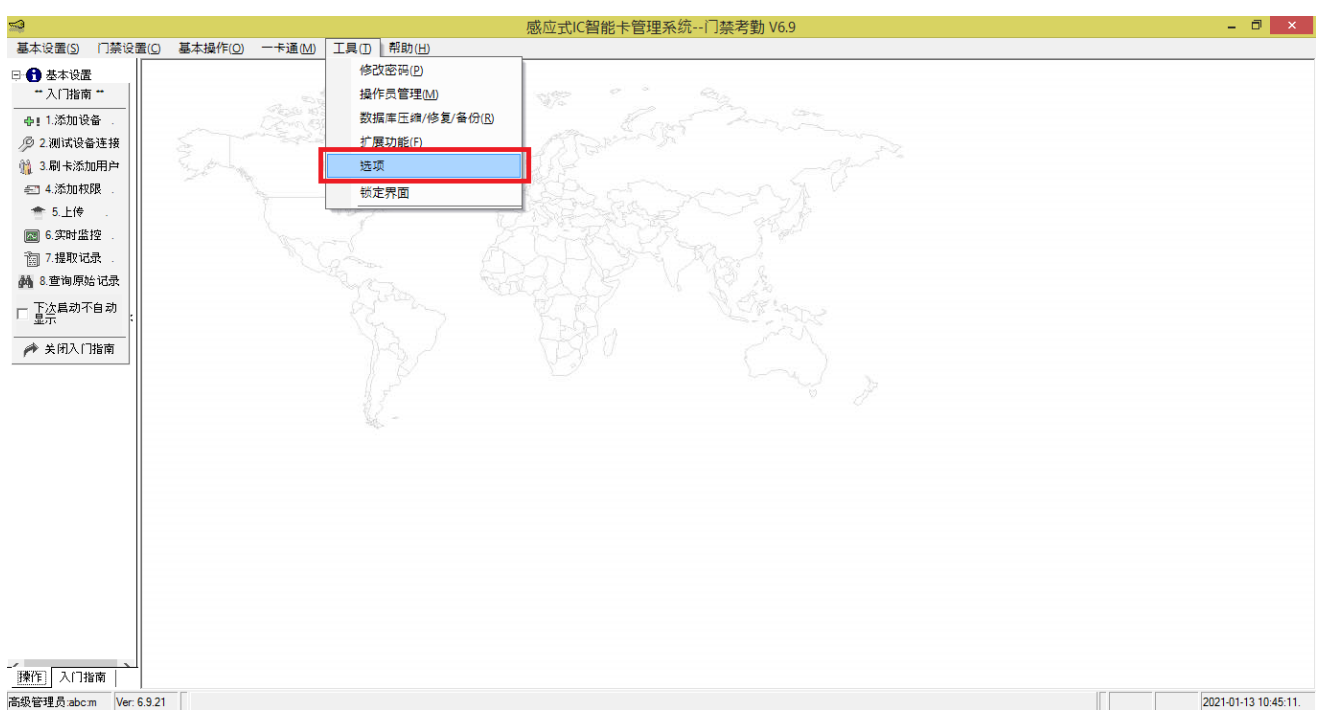

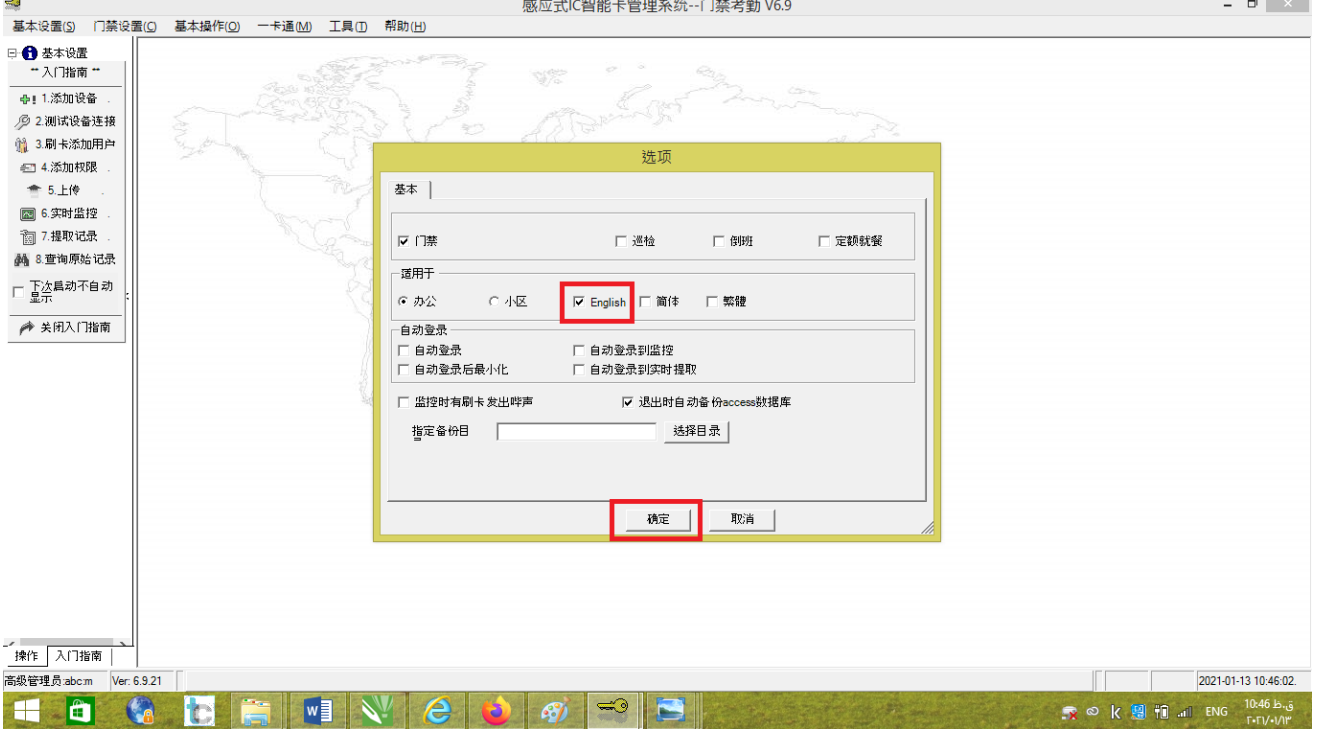

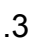

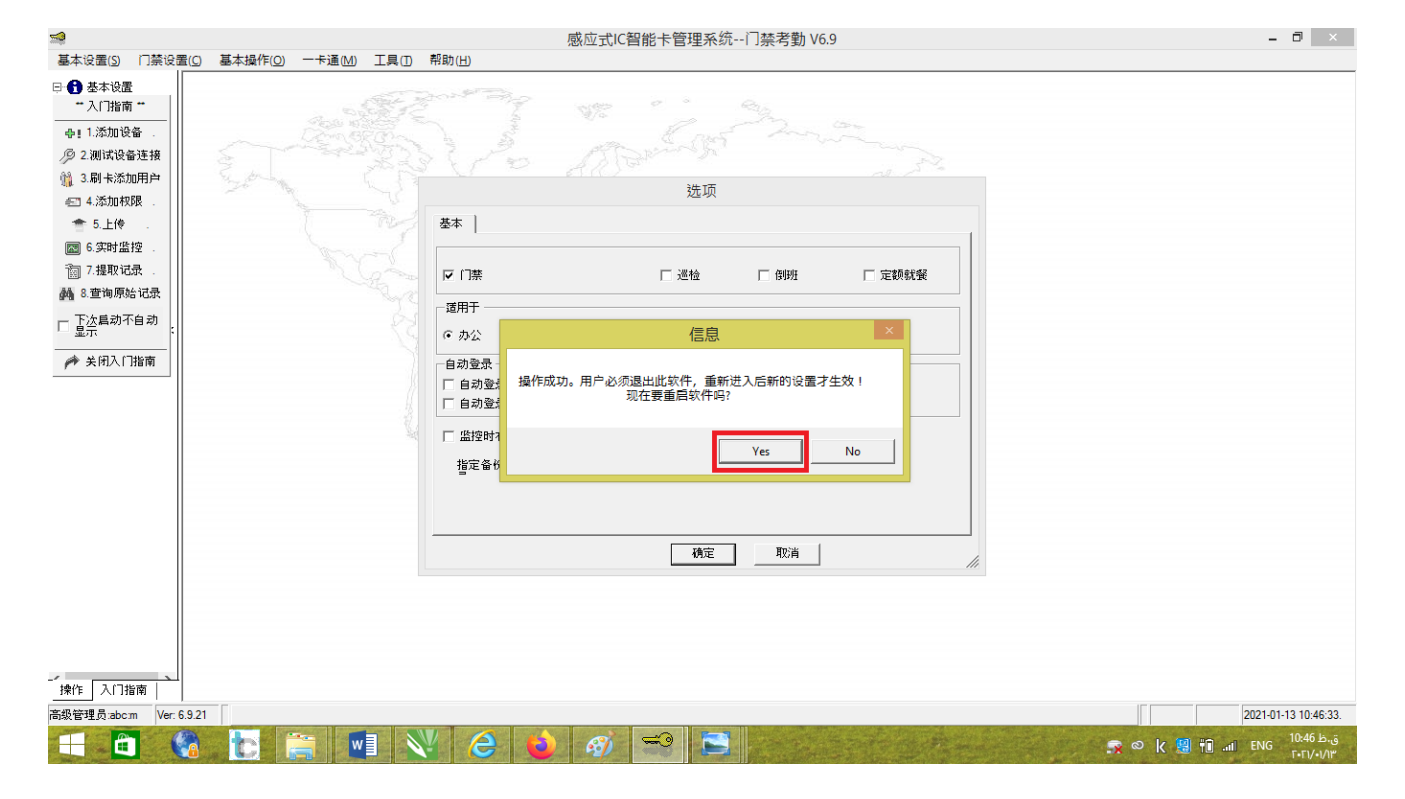

با انتخاب کردن گزینه YES نرم افزار بسته میشود و مجددا باز میشود.

در قسمت Name User عبارت **abc** و Password دستگاه عبارت **123** را وارد کنید.

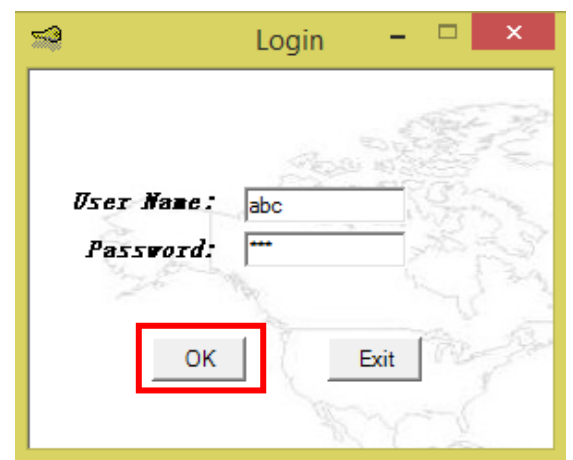

با وارد کردن رمز ورود صحیح، صفحه اصلی نرمافزار با زبان انتخاب شده باز خواهد شد.

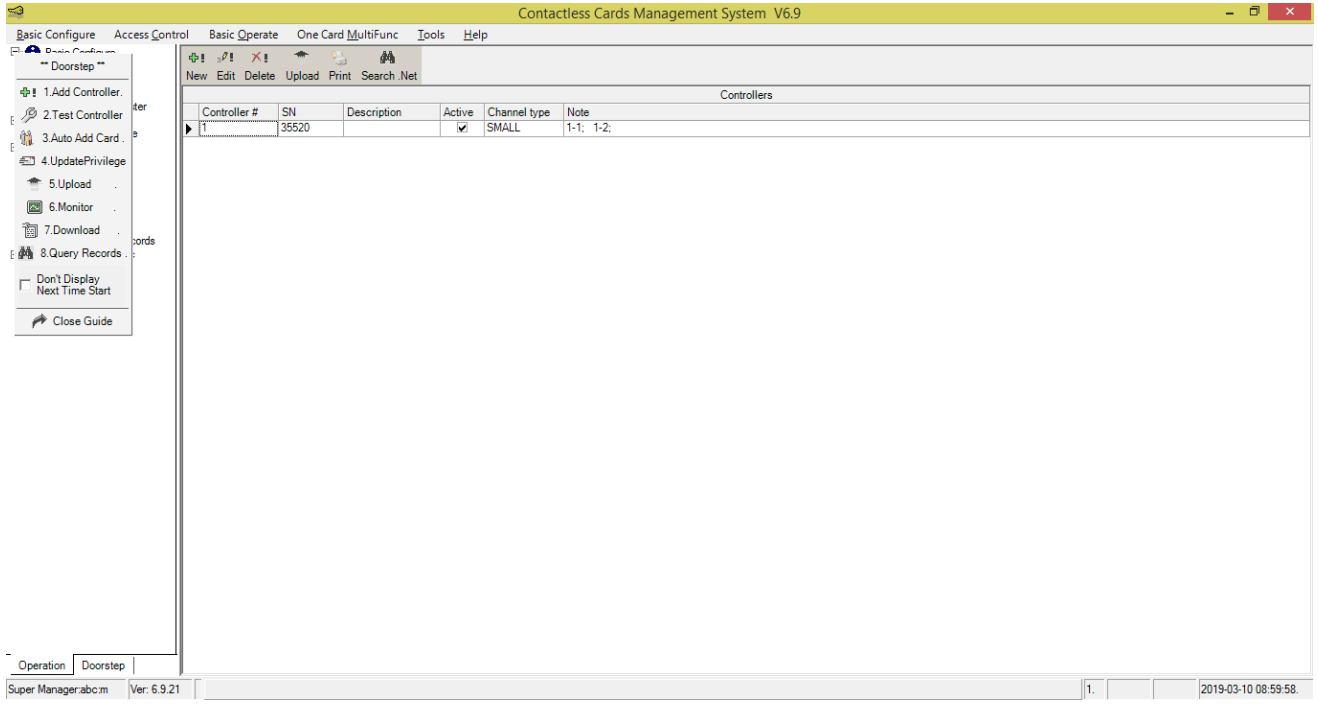

برای کد دهی کارتها بر روی مرکز کنترل ، ابتدا با استفاده از کابل شبکه ، پورت LAN مرکز کنترل را به پورت LAN کامپیوتر متصل کنید ، سپس مراحل زیر را به ترتیب از 1 تا 4 انجام دهید:

- <span id="page-11-0"></span>**.1** اضافه کردن دستگاه به نرم افزار
- i. بر روی گزینه Controller Add 1. کلیک کنید.

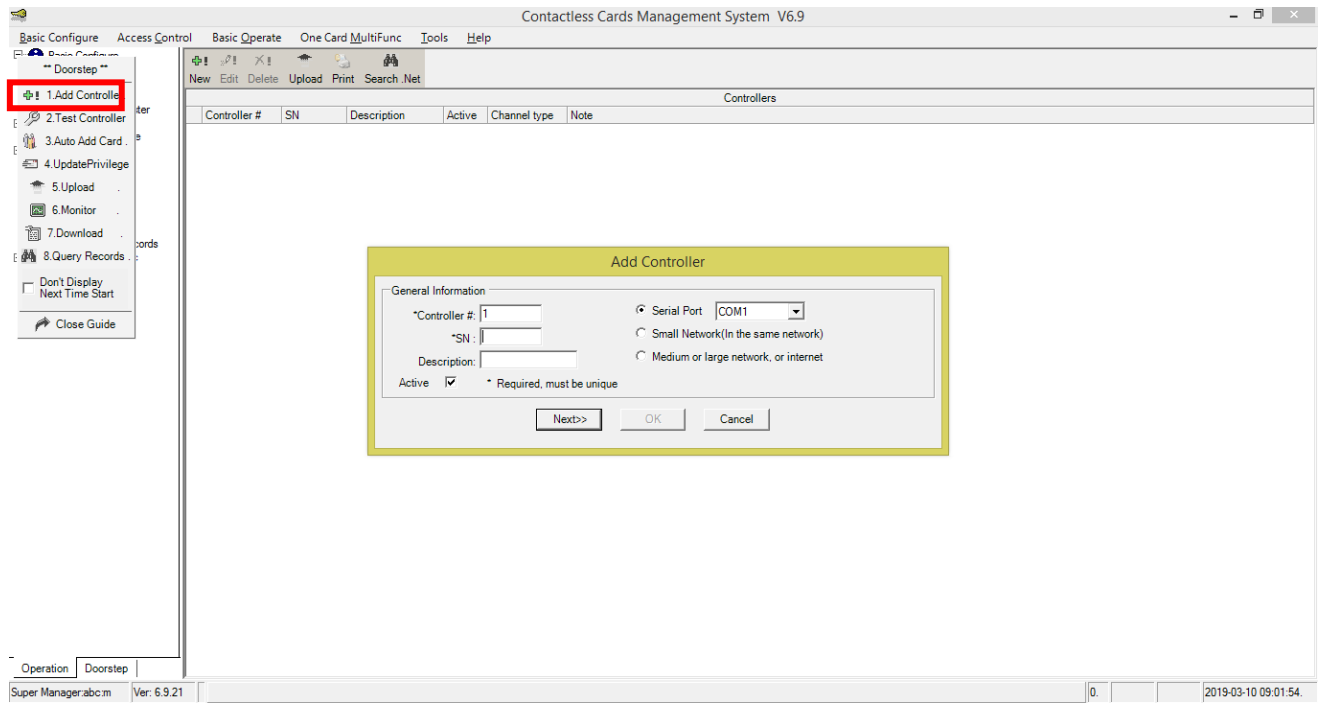

ii. در کادر SN سریال روی مرکز کنترل دو درب را وارد کنید سپس ازسمت راست گزینه را انتخاب کنید. Small Network(In the same network) را انتخاب کنید.

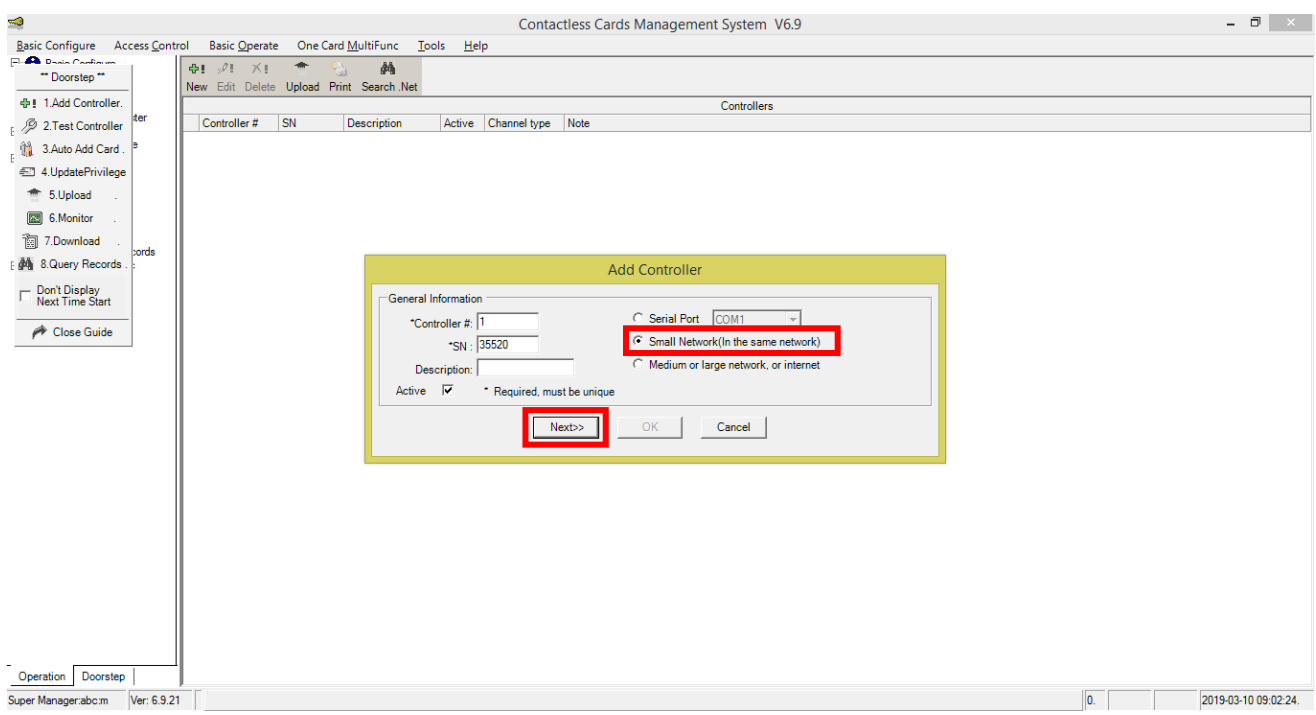

iii. در این قسمت تایم عملکرد رله ها قابل تنظیم است. سپس برروی گزینه OK جهت ذخیره دستگاه کلیک کنید.

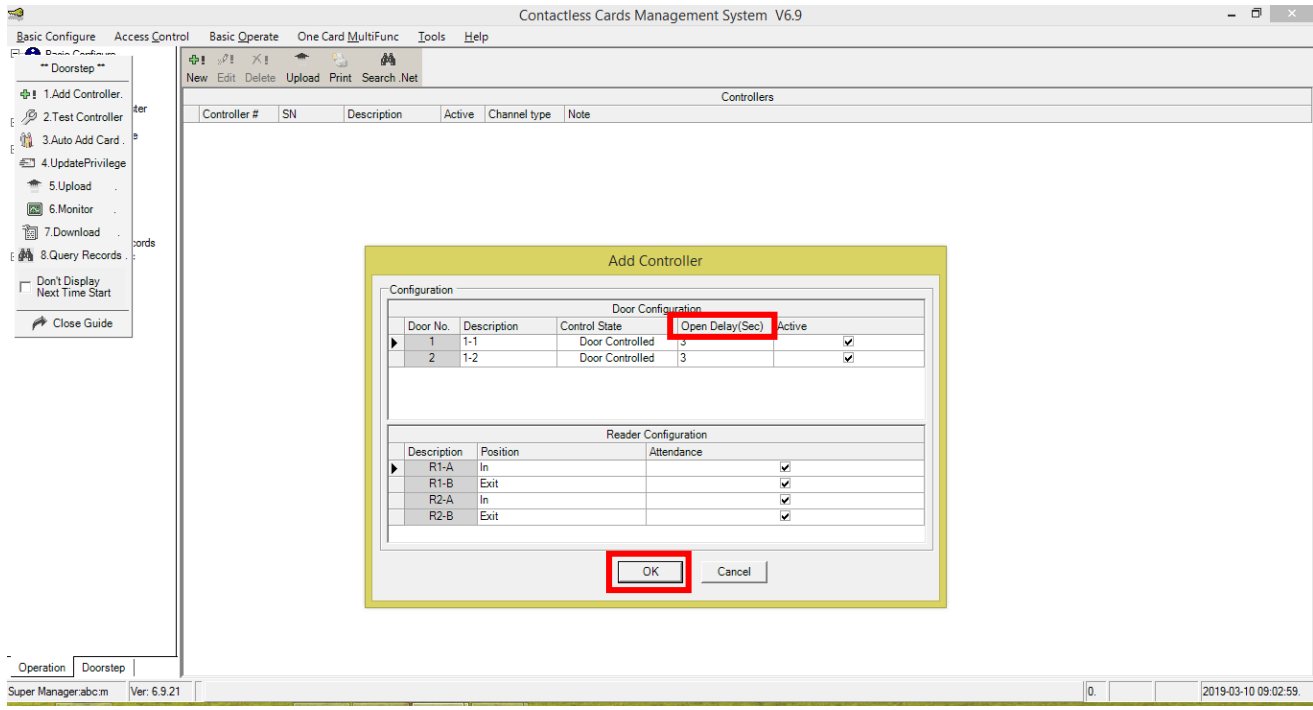

# iv. برد کنترل با موفقیت به نرم افزار اضافه میشود.

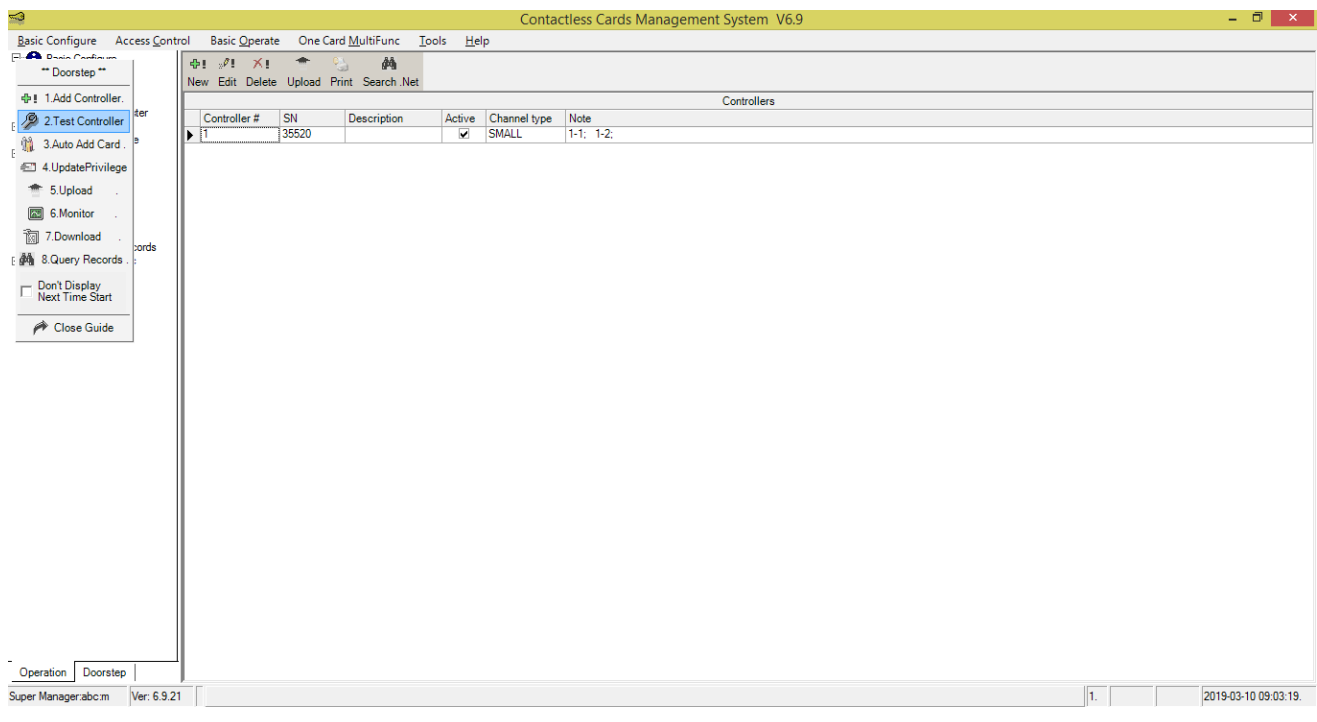

# <span id="page-13-0"></span>**.2** تست برقراری ارتباط صحیح مرکز کنترل با نرم افزار

بر روی گزینه Controller Test 2. کلیک کنید تا صفحه زیر نمایش داده شود. اگر درب ها سبز شوند اتصال بین مرکز کنترل و نرم افزار برقرار است و اگر قرمز شوند اتصال برقرار نیست.

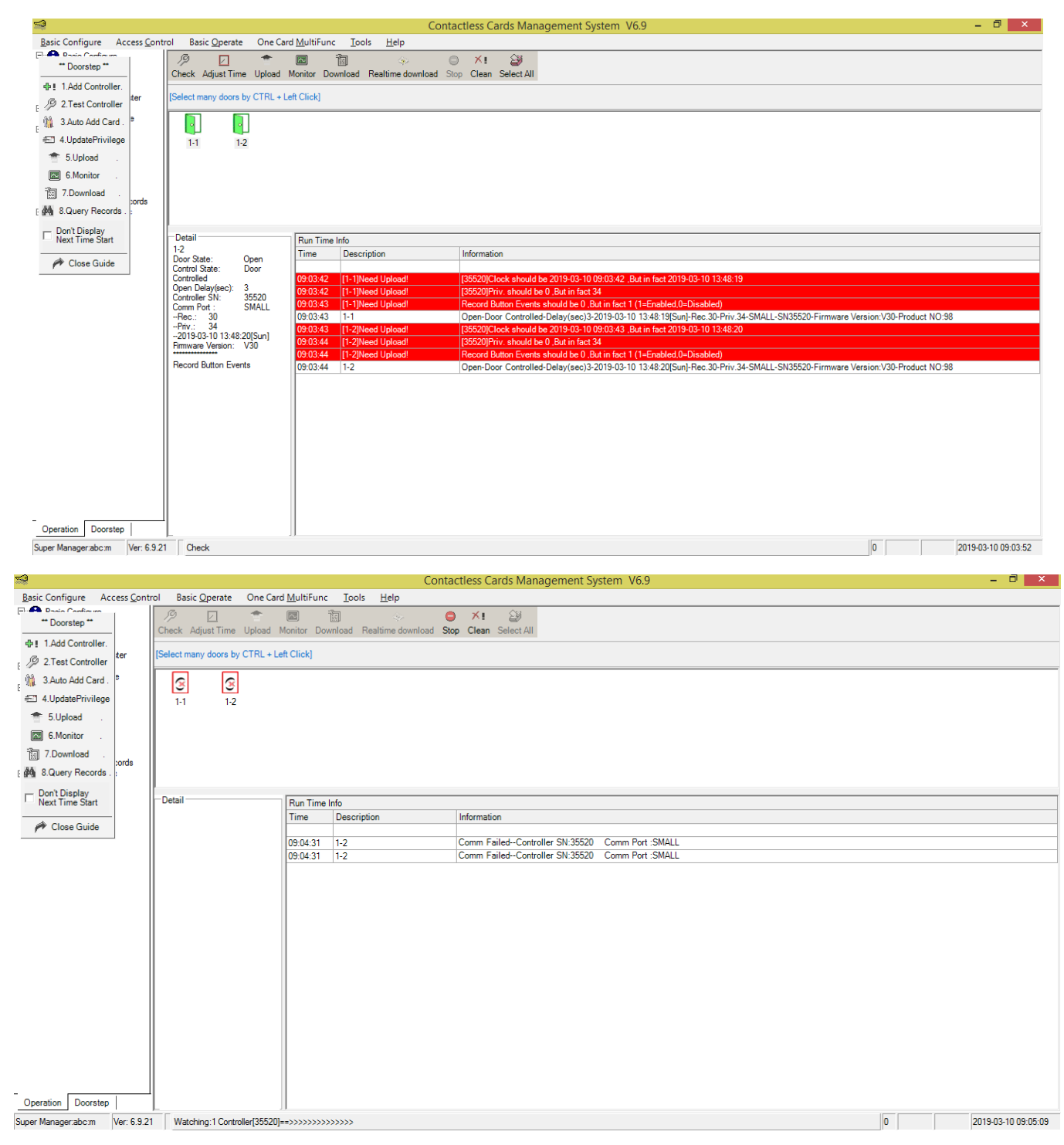

# <span id="page-14-0"></span>**.3** ثبت کارت یا ت گ ها

i. برروی گزینه Card Add Auto 3. کلیک کنید تا صفحه زیر نمایش داده شود. سپس مرکز کنترل مورد نظر را انتخاب کنید و درانتها OK را بزنید.

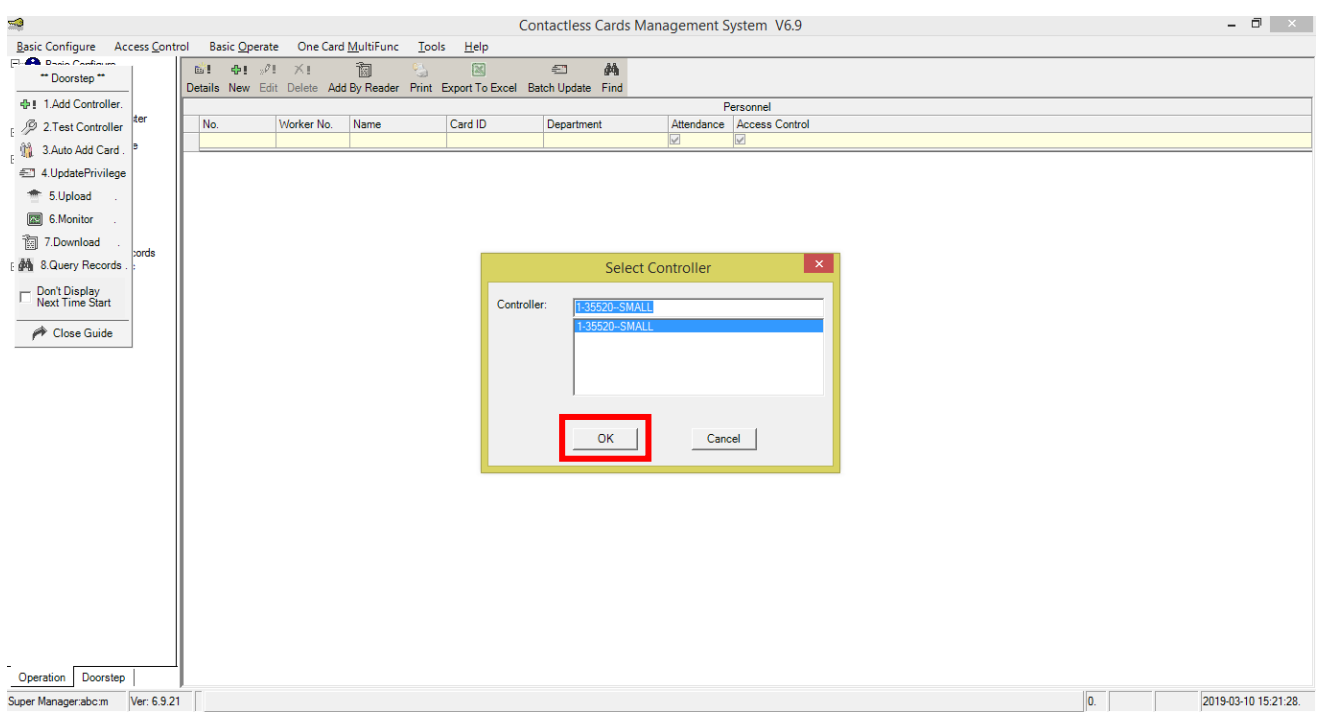

ii. گزینه Card Read را انتخاب کنید سپس کارت یا تگها را یکییکی مقابل آنتن قرار دهید تا شماره آنها نشان داده شود. در انتها OK را بزنید.

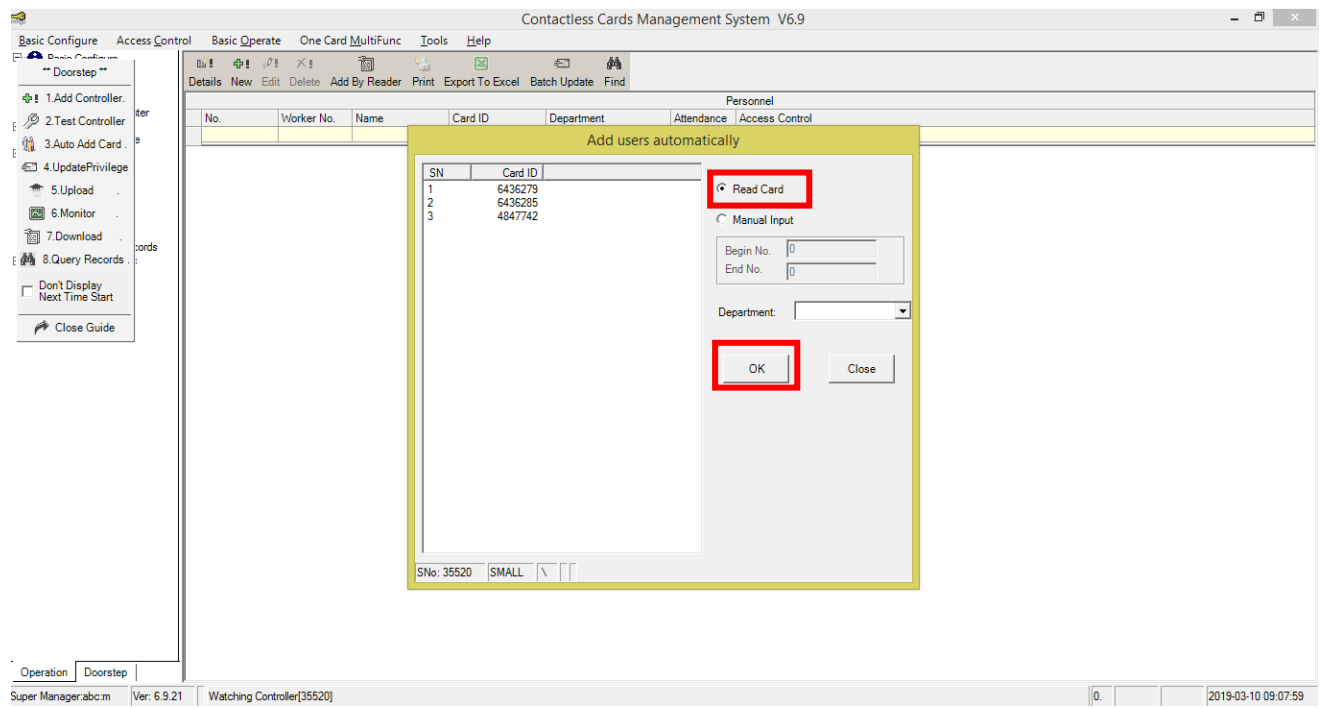

پیغامی مبنی بر تعداد کارت یا تگ های قرار گرفته شده مقابل آنتن نمایش داده میشود. در انتها OK را بزنید.

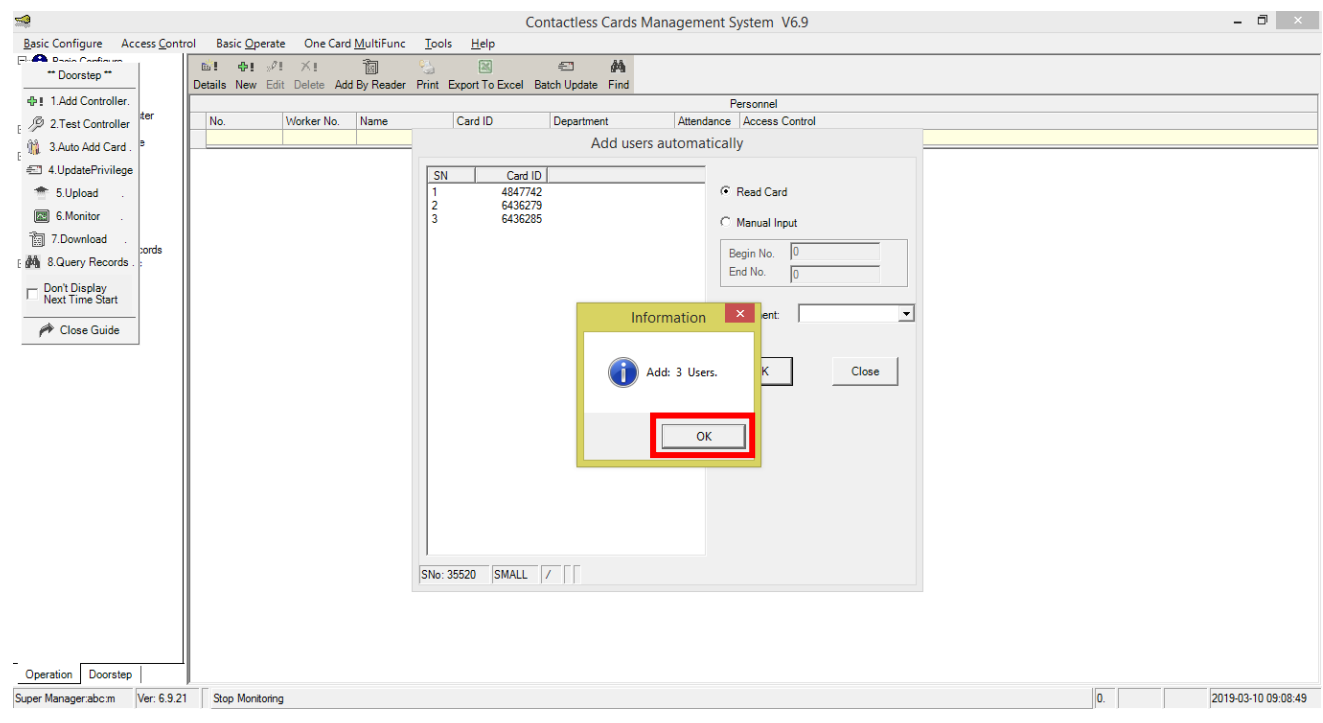

# <span id="page-15-0"></span>**.4** صدور مجوز دسترسی کاربران

i. پس از انجام مراحل فوق بر روی گزینه UpdatePrivilege4. کلیک کنید. در سمت چپ صفحه نمایش داده شده دو قسمت User و Door وجود دارد. در کادر مربوط به User شماره کارت های کد شده روی سیستم و در قسمت Door نام دربها وجود دارد.

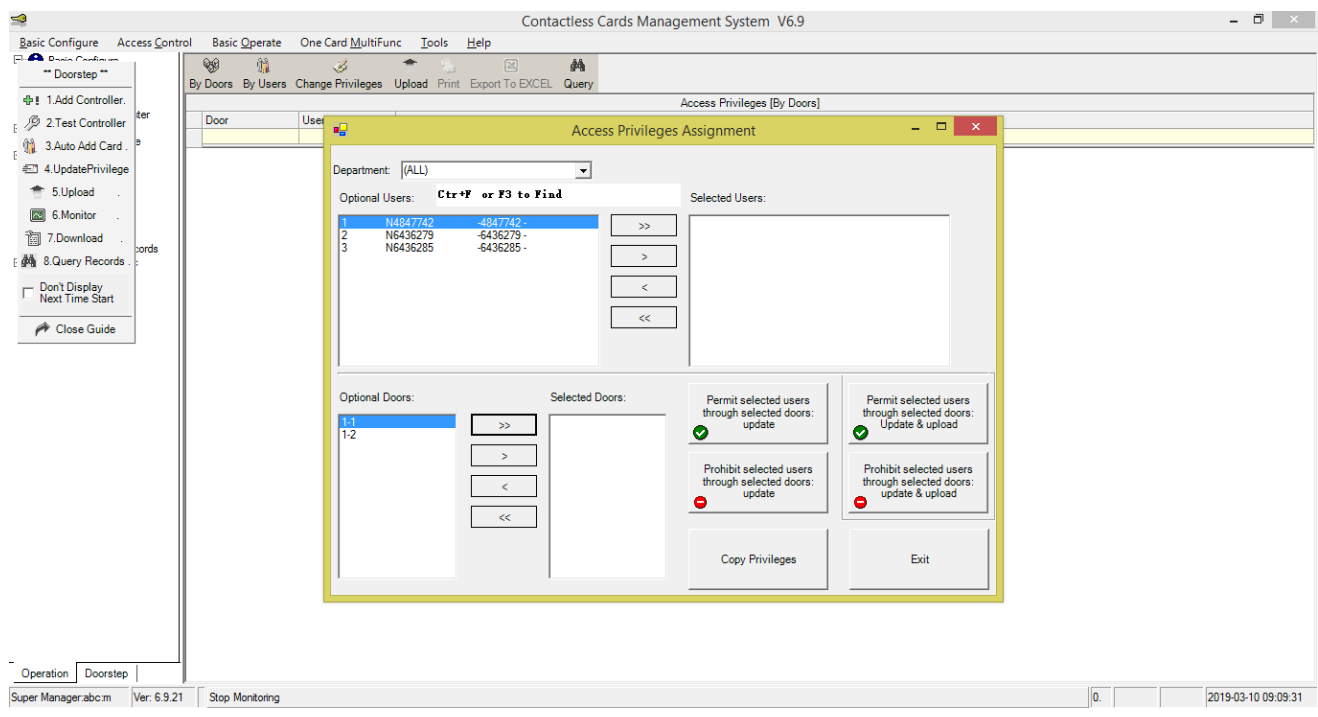

ii. با استفاده از همه کاربران و با استفاده از کاربران دلخواه را از قسمت User به Selected User و اسامی دربها را نیز به همین ترتیب از قسمت Door به Door Selected ارسال کنید.

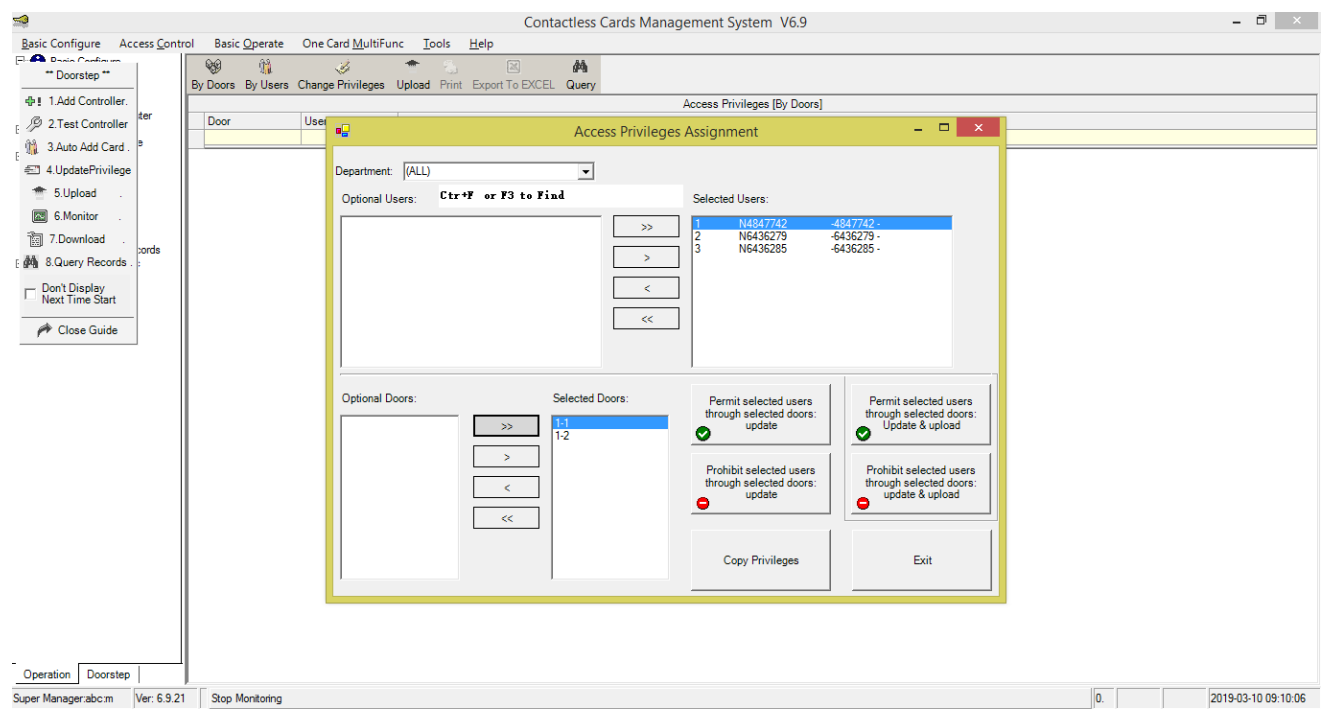

iii. جهت صدور جواز دسترسی کاربران، بر روی دکمه :Permit Selected user through selected doors upload & Update کلیک کنید. پیغامی مبنی بر تعداد کاربران و تعداد دربهای انتخاب شده، نشان داده میشود. در صورت صحیح بودن تعداد بر روی OK کلیک کنید.

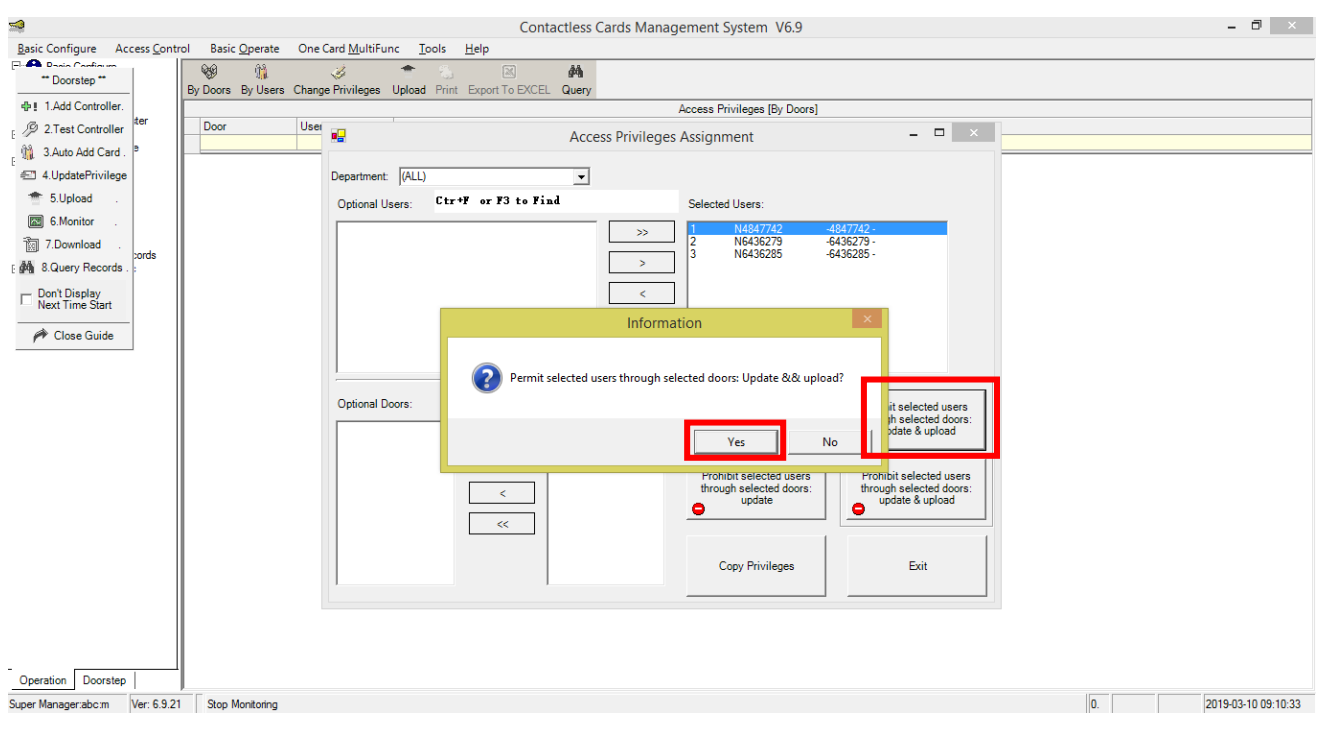

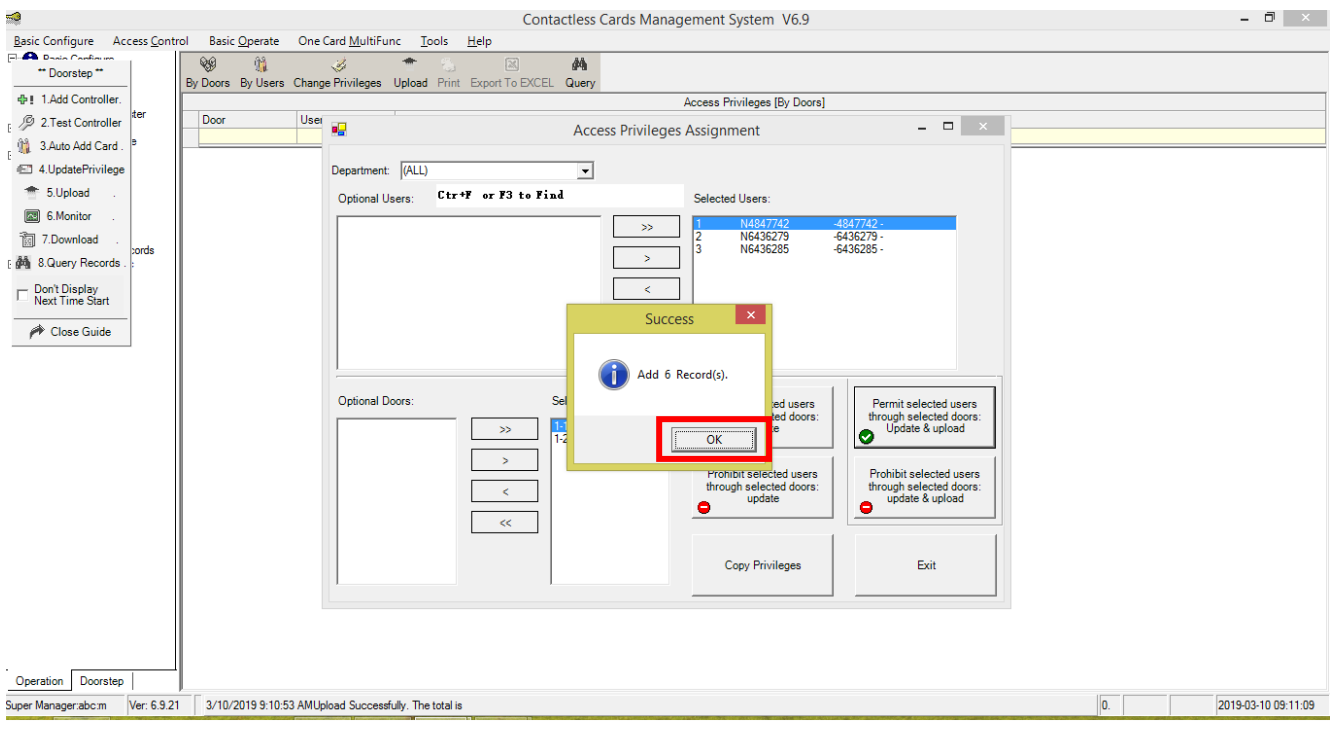

# iv. سپس پیغام زیر جهت اعالم انجام موفق عملیات، نشان داده خواهد شد.

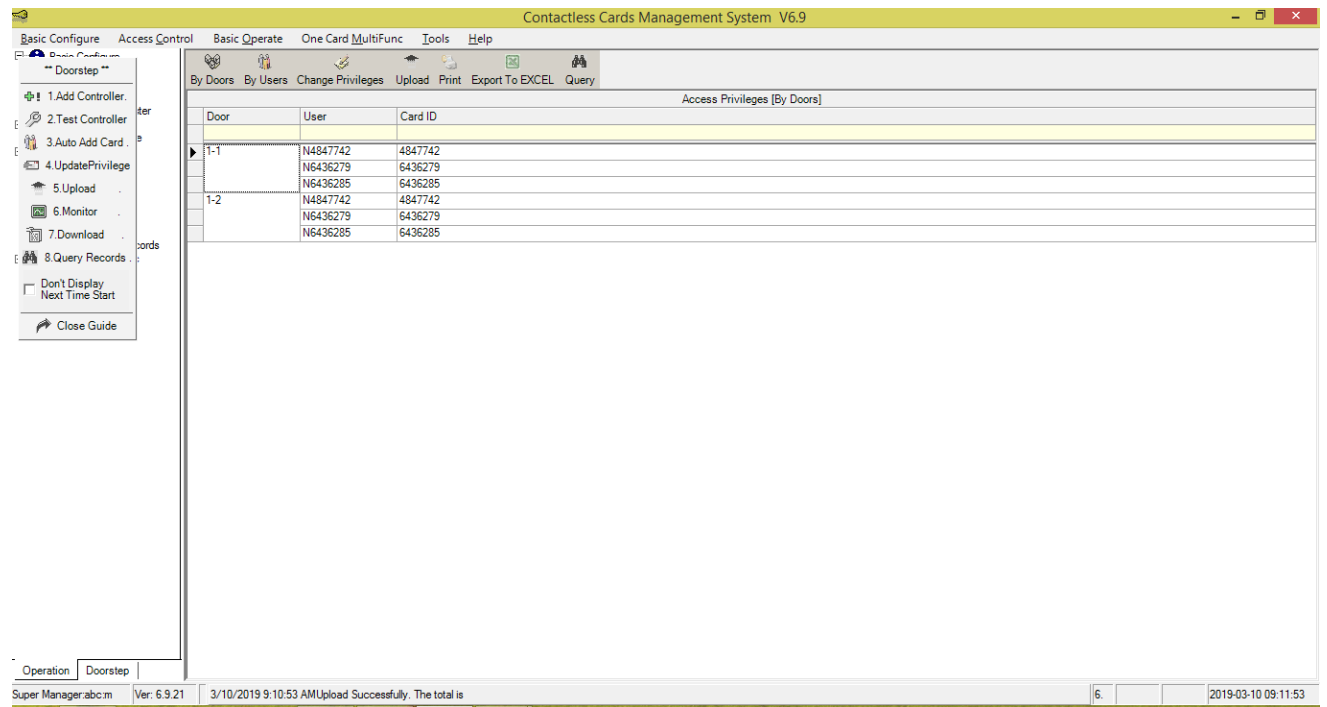

با انجام مراحل ذکر شده، کارتها بر روی مرکز کد و اجازه عبور کاربران از گیت صادر میشود و به محض قرارگیری تگ یا کارت کاربران در مقابل آنتن درب یا راهبند باز خواهد شد.

### <span id="page-18-0"></span>پشتیبانگیری از اطلاعات

توجه: حتما پس از کددهی تگها از card ic موجود در درایو c کامپیوتر یک کپی تهیه کنید و نزد خود نگه دارید تا درصورت نیاز در مواقع ضروری از این بک آپ استفاده کنید.

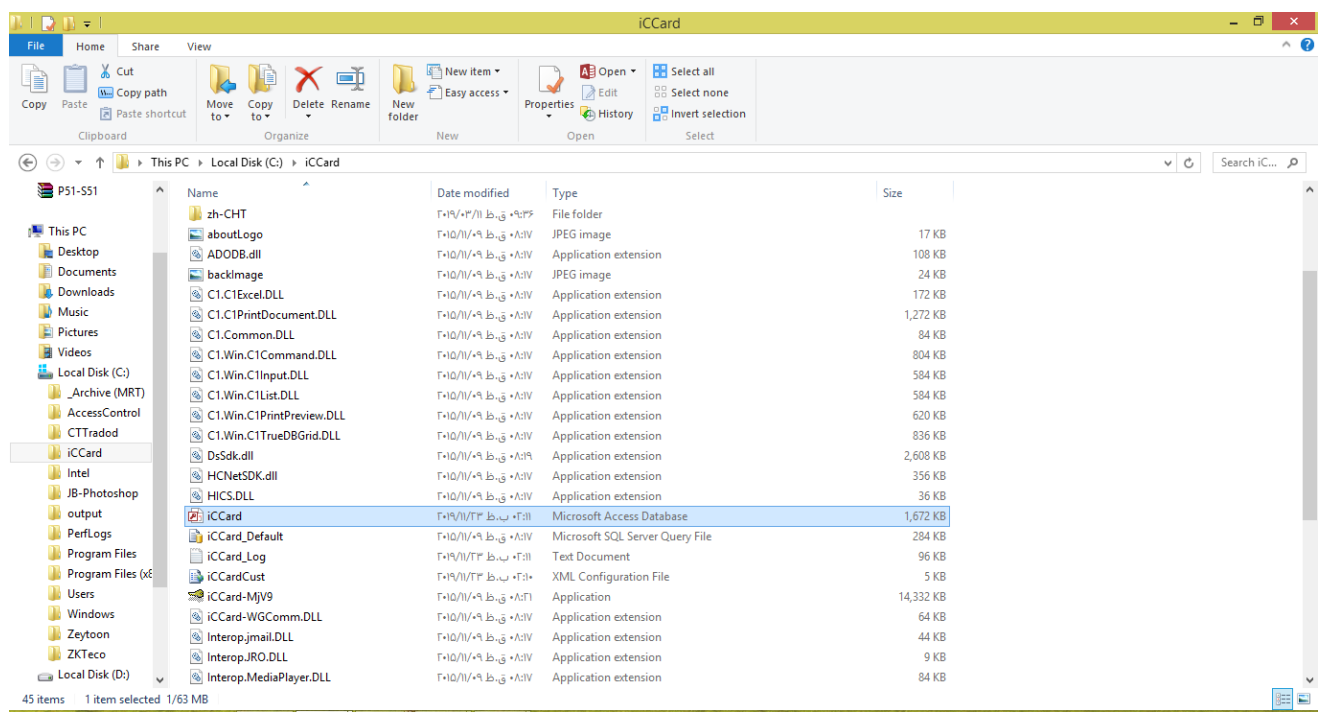

<span id="page-18-1"></span>امکانات و برطرف کردن ایرادهای احتمالی مرکز کنترل

## <span id="page-18-2"></span>تمدید تاریخ انقضای نرم افزار

در صورتی که پس از باز کردن نرم افزار با این پیغام مواجه شدید نیاز هست تا نرم افزار ریجستری شود. برای برطرف شدن این مشکل در خط اول و دوم حرف a را وارد کنید و در خط سوم عدد 2004 را وارد کنید و OK کنید.

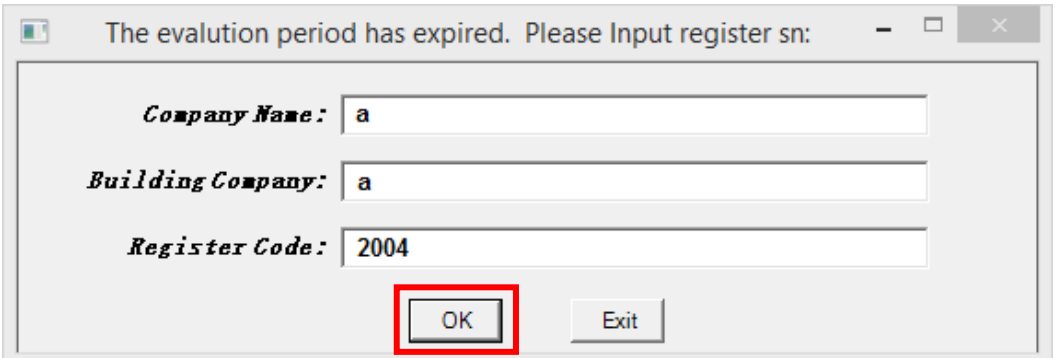

با ظاهر شدن پیغام زیر دکمه OK را بزنید و مجددا نرم افزار را باز کنید.

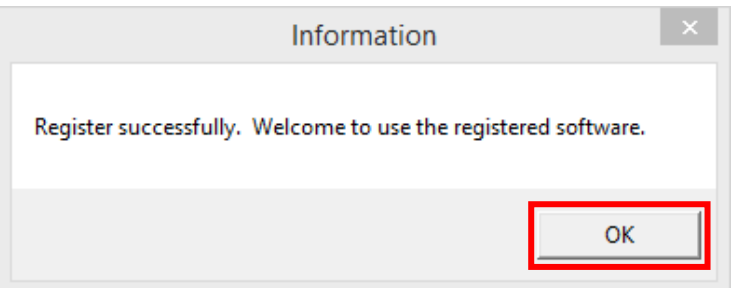

#### <span id="page-19-0"></span>تمدید تاریخ انقضای کارت ها

در صورتی که نرم افزار نصب شده قدیمی باشد تاریخ انقضای کارتها یا تگها تا تاریخ 2020/12/30 می باشد و کارتها یا تگهای کد شده پس از گذشت این تاریخ غیرفعال خواهند شد و با قرار دادن آن ها مقابل آنتن، آنتن بوق می زند ولی درب باز نمی شود. جهت رفع این مشکل دو راه حل وجود دارد:

- .1 با استفاده از مراحل زیر تاریخ انقضای هر کارت یا تگ را تمدید کنید.
- i. منوی Configure Basic را انتخاب کنید سپس وارد Personnel شوید.

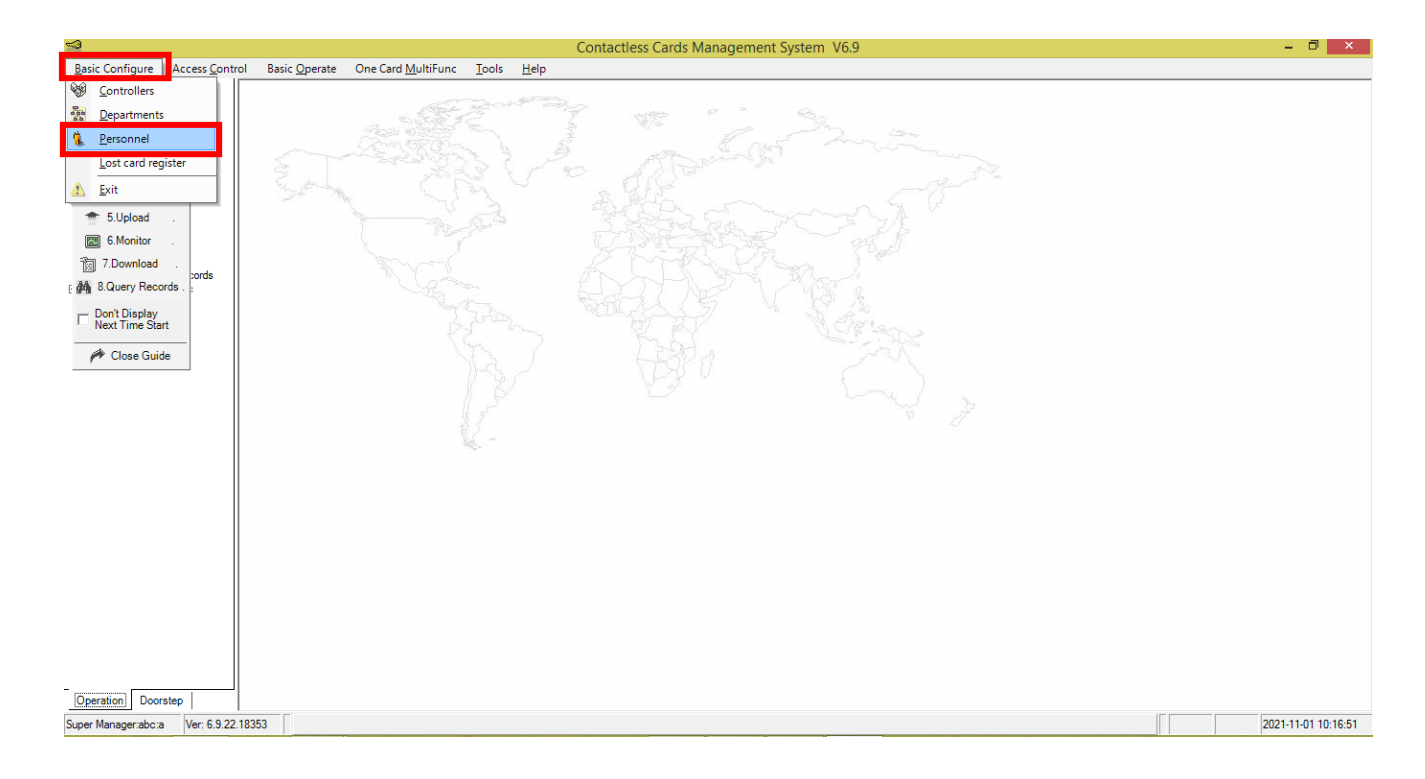

# ii. یکی از کارتها یا تگها را انتخاب کنید سپس گزینه Edit را انتخاب کنید.

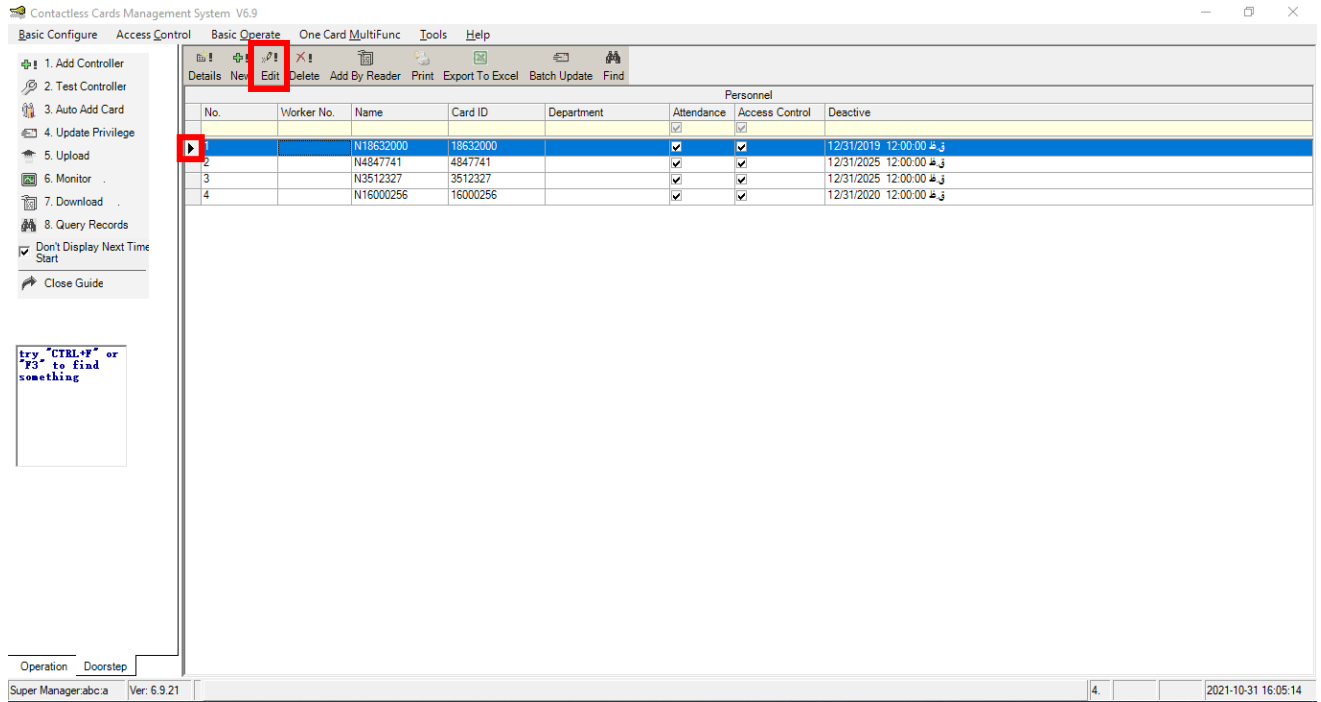

# iii. تاریخ انقضای کارت یا تگ را تمدید کنید سپس OK کنید.

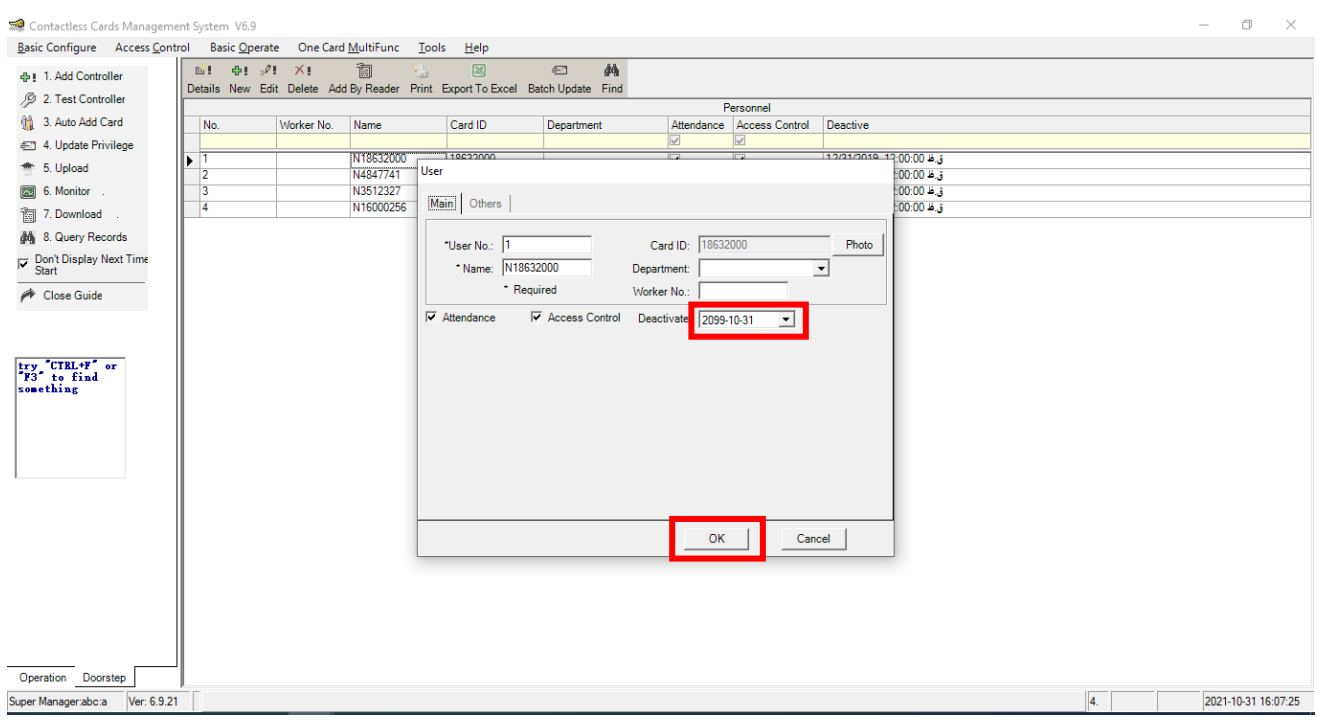

نکته: این روش در صورتی که تعداد کارتها یا تگها زیاد باشد زمان بر است اما نسبت به روش دوم کامل تر است و در صورت نیاز به مشاهده گزارش ترددها تاریخ و ساعت گزارش ها نیز درست خواهد بود.

- .2 تاریخ کامپیوتری را که نرم افزار مرکز کنترل برروی آن نصب شده است را عقب بکشید.
	- i. وارد تنظیمات ساعت و تاریخ کامپیوتر شوید.

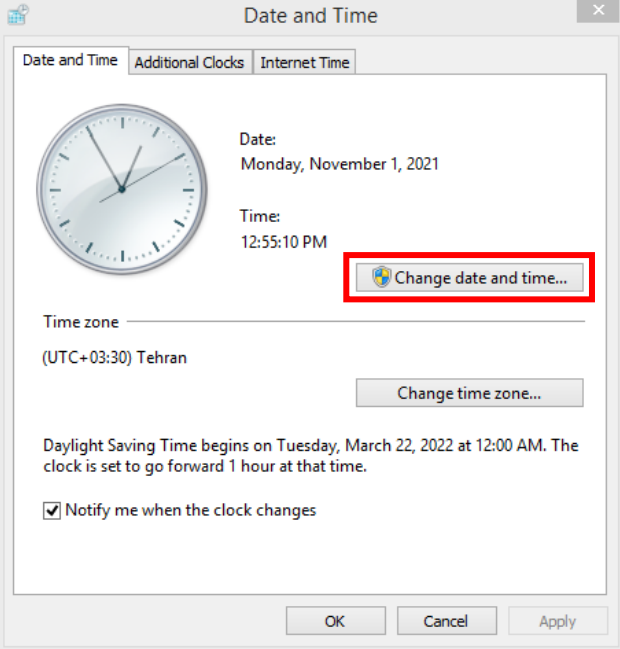

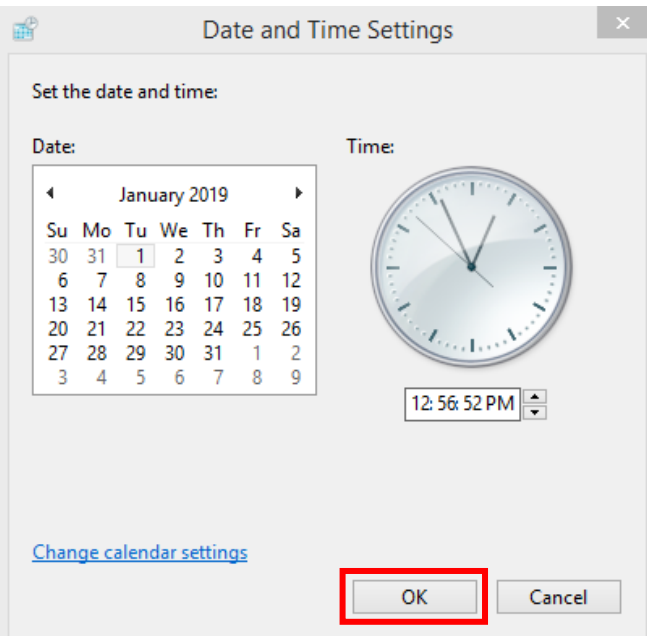

iii. وارد منوی Operate Basic شوید و گزینه Time Adjust را انتخاب کنید.

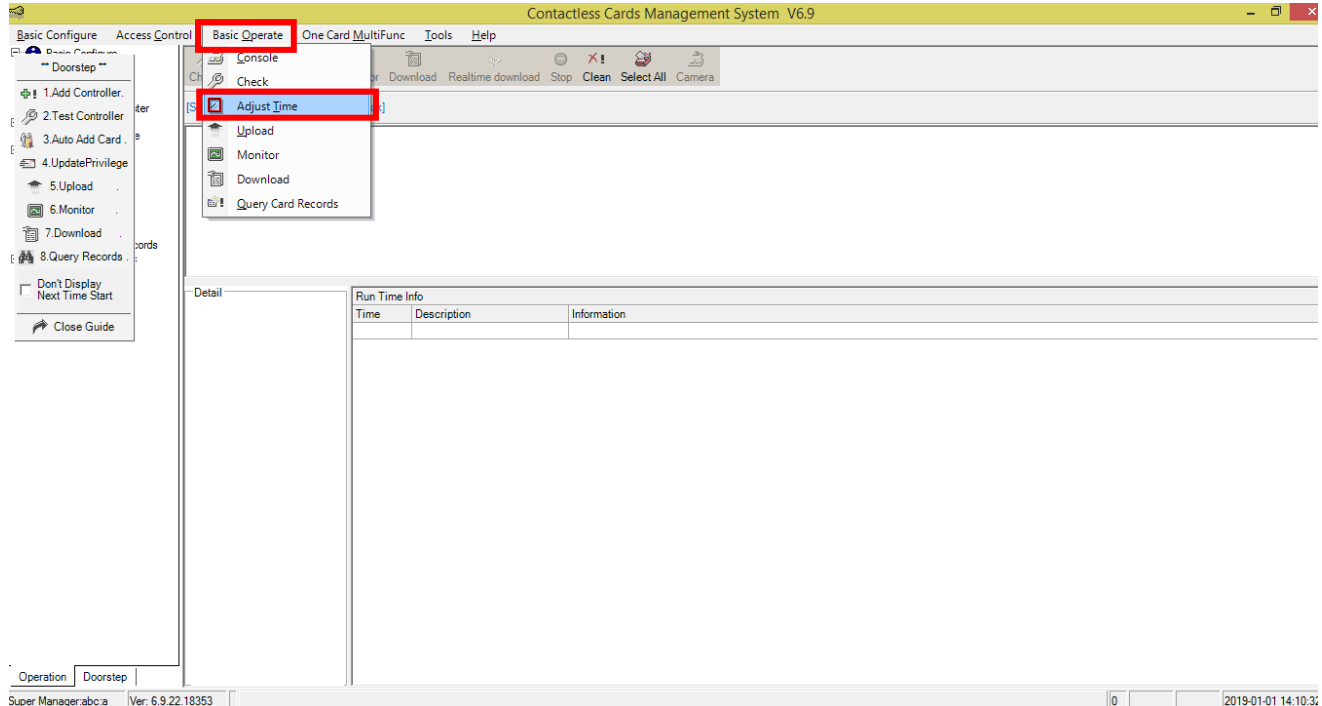

# iv. دربهای مورد نظر را انتخاب کنید سپس گزینه Time Adjust را انتخاب کنید.

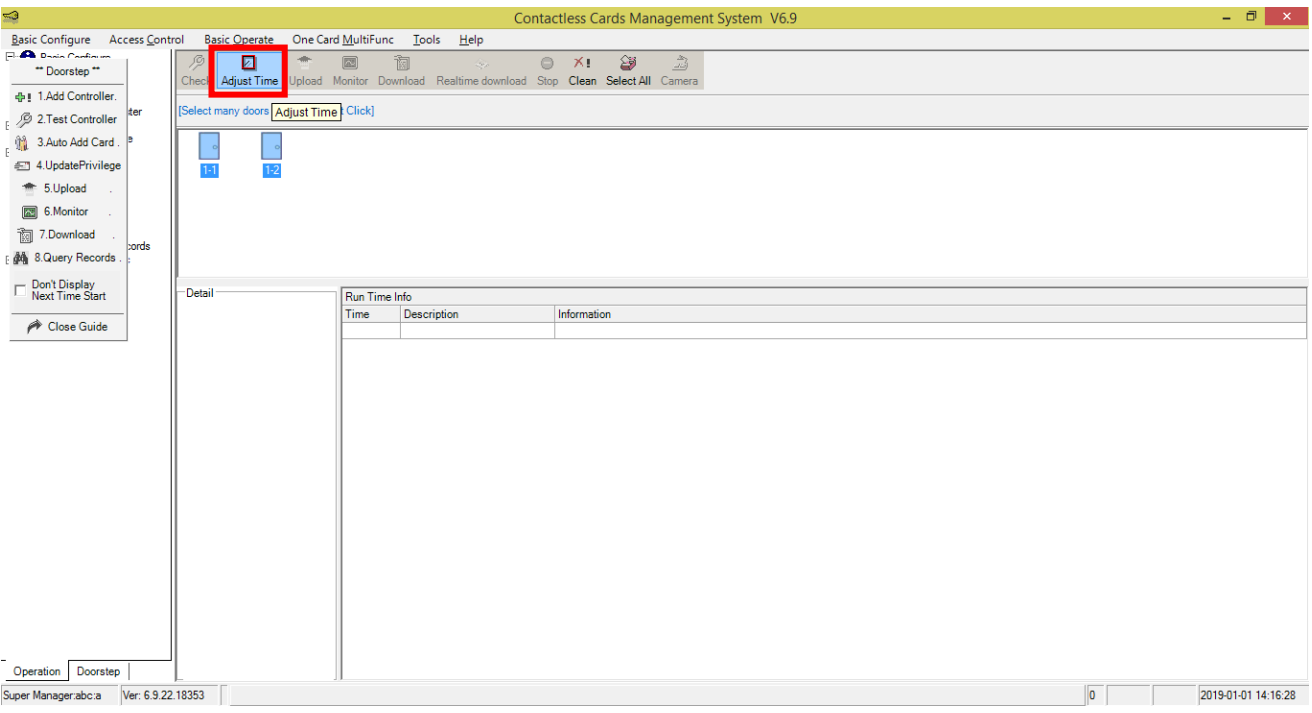

# v. گزینه Yes را انتخاب کنید تا تاریخ و ساعت مرکز کنترل تنظیم شود.

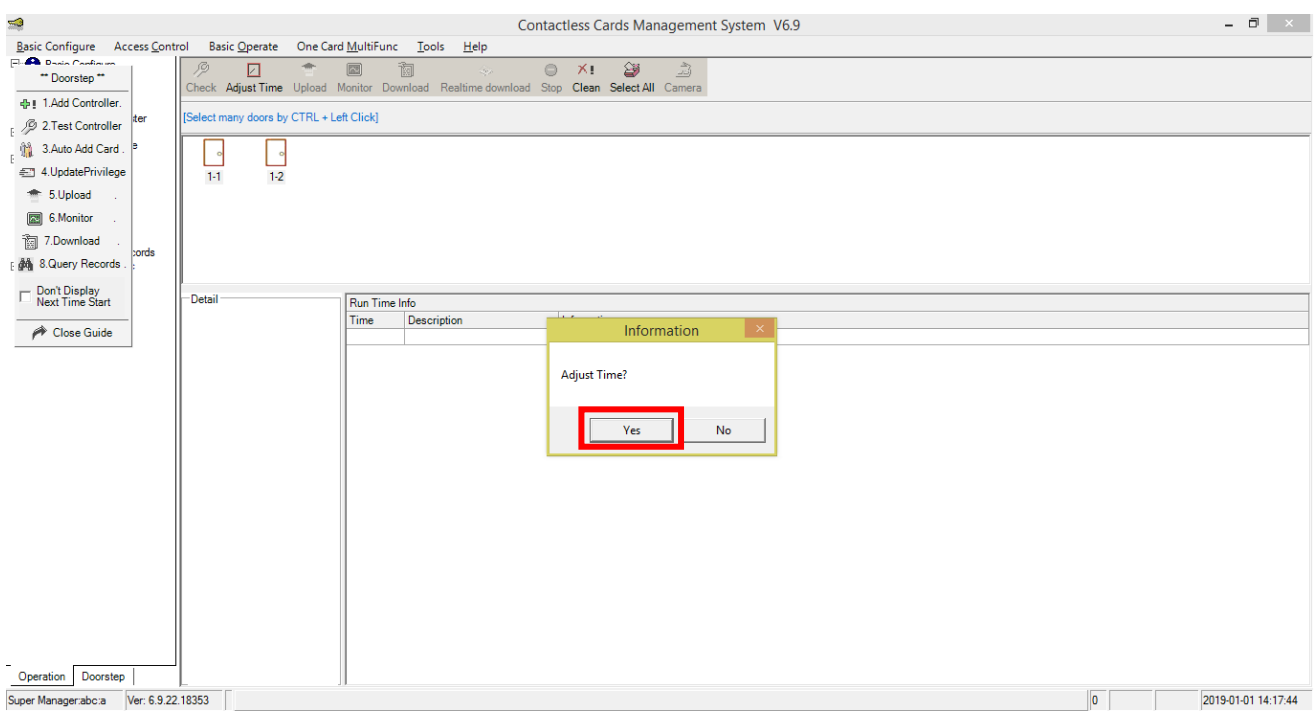

#### <span id="page-23-0"></span>فعال و غیرفعال کردن تردد کاربران

جهت غیرفعال کردن امکان تردد هر کدام از کاربران مراحل زیر را انجام دهید:

i. منوی UpdatePrivilege را انتخاب کنید.

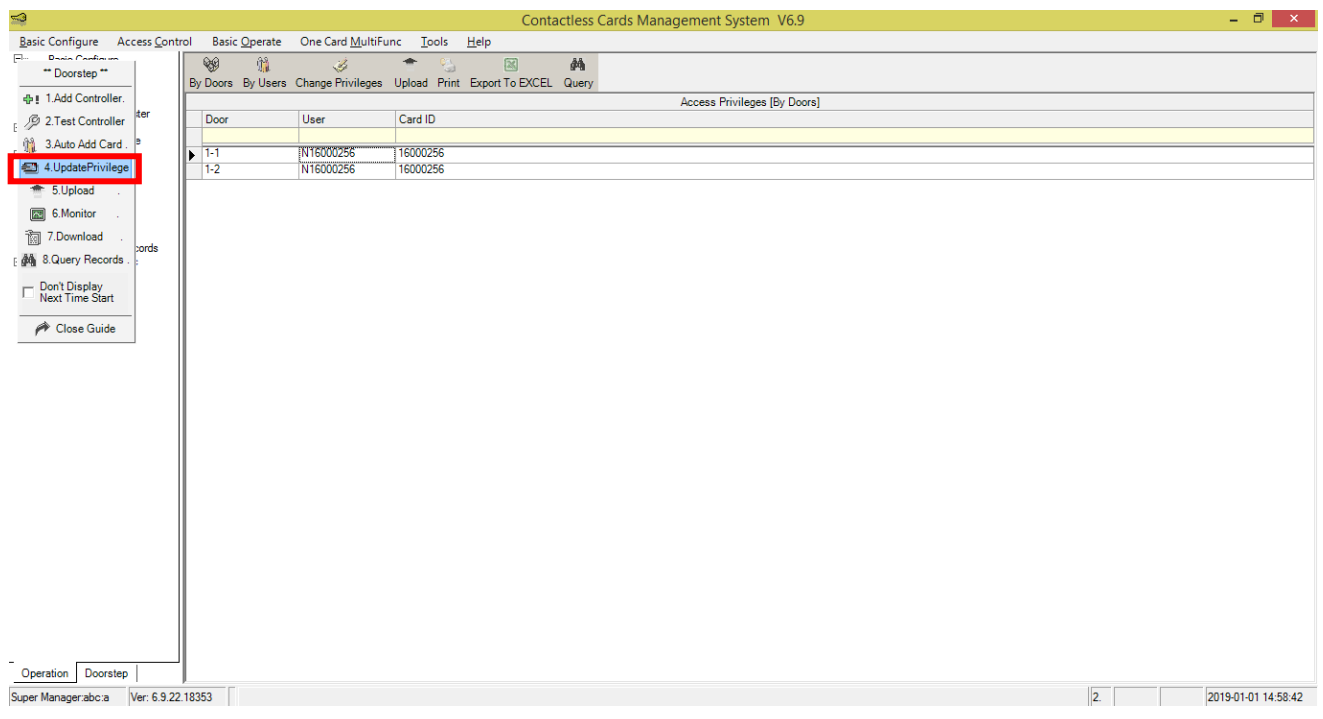

ii. کاربر و درب مورد نظر را انتخاب و با دکمه ">" به سمت راست منتقل کنید.

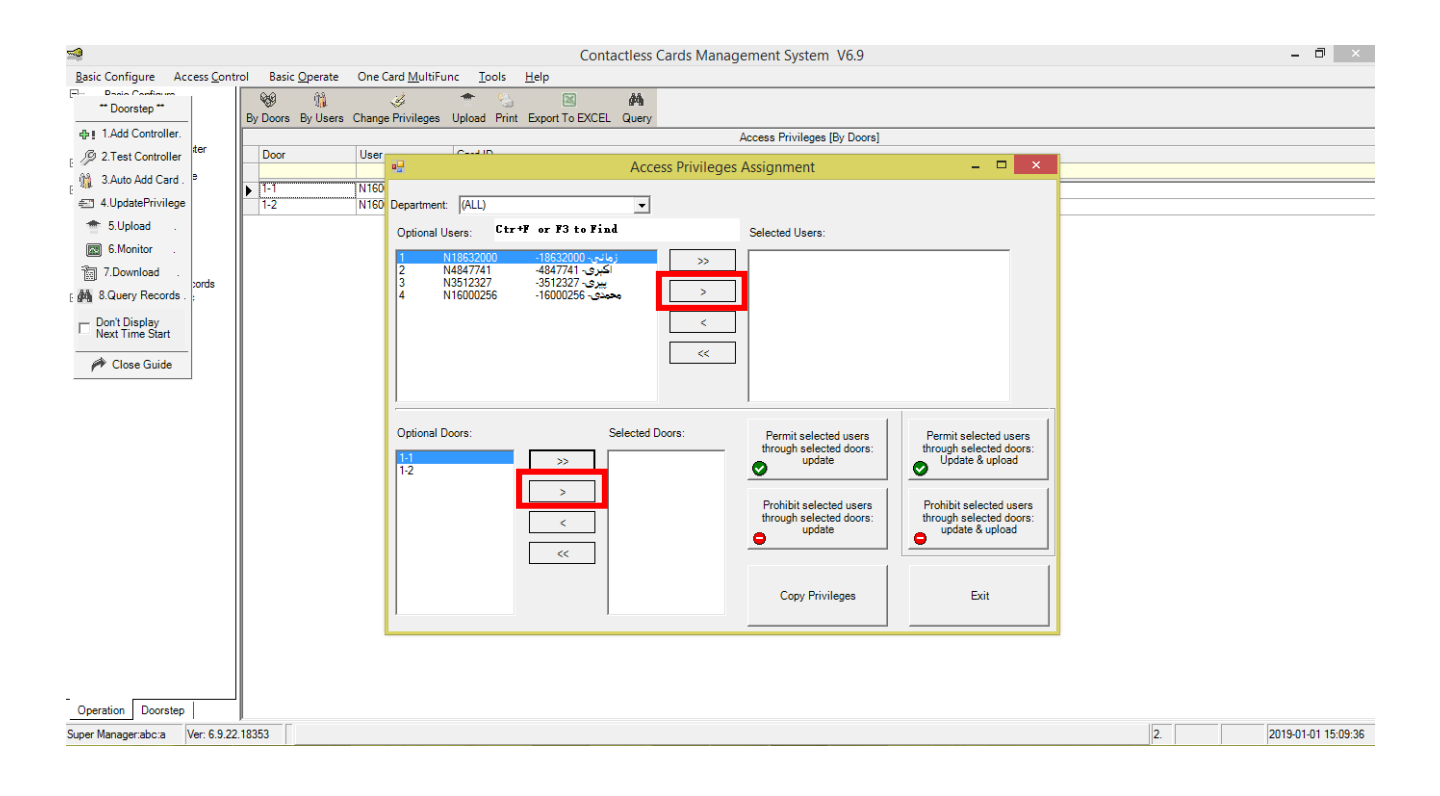

 سپس ،کنید انتخاب را" Prohibit selected users through selected doors: Update & upload" .iii Yes را انتخاب کنید.

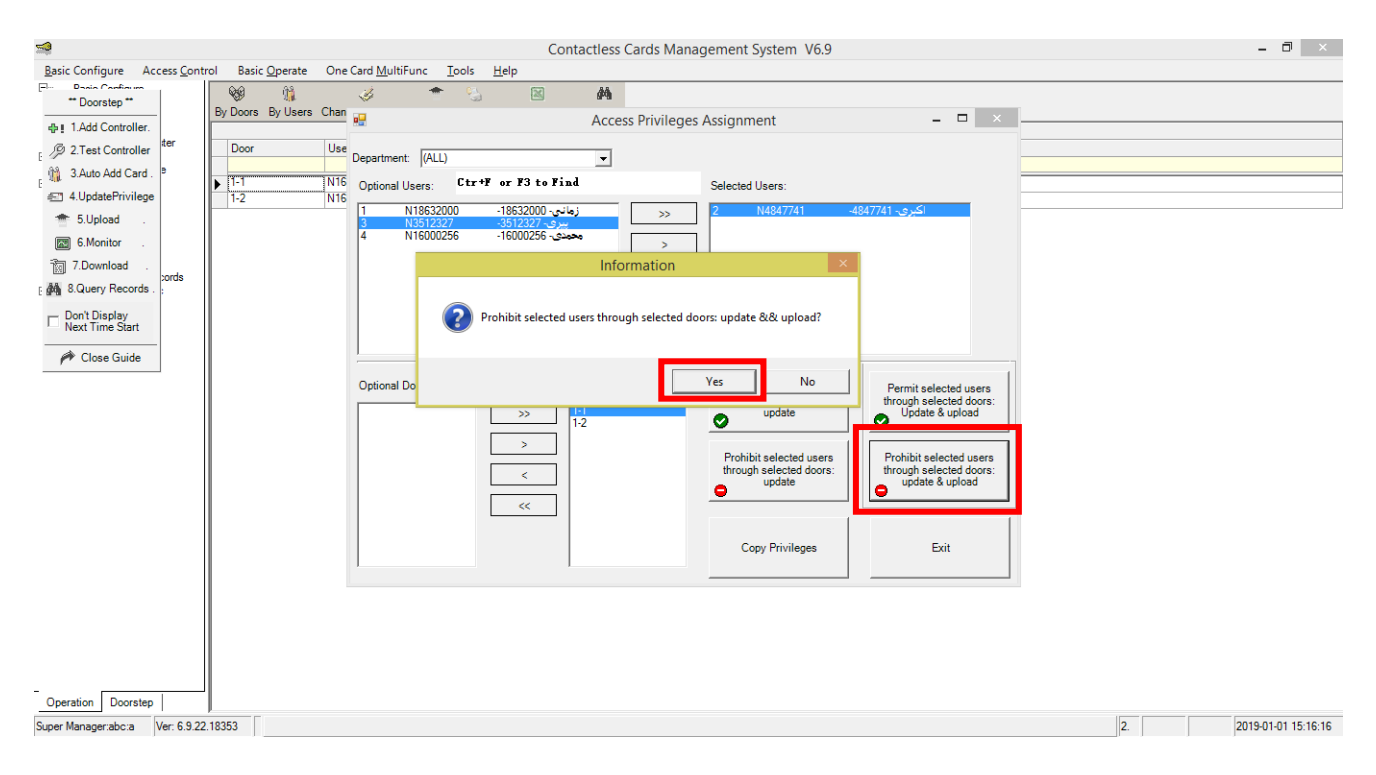

جهت فعال کردن امکان تردد کاربر مورد نظر در این مرحله گزینه

.کنید انتخاب را" Permit selected users through selected doors: Update & upload "

#### <span id="page-24-0"></span>ایرادات

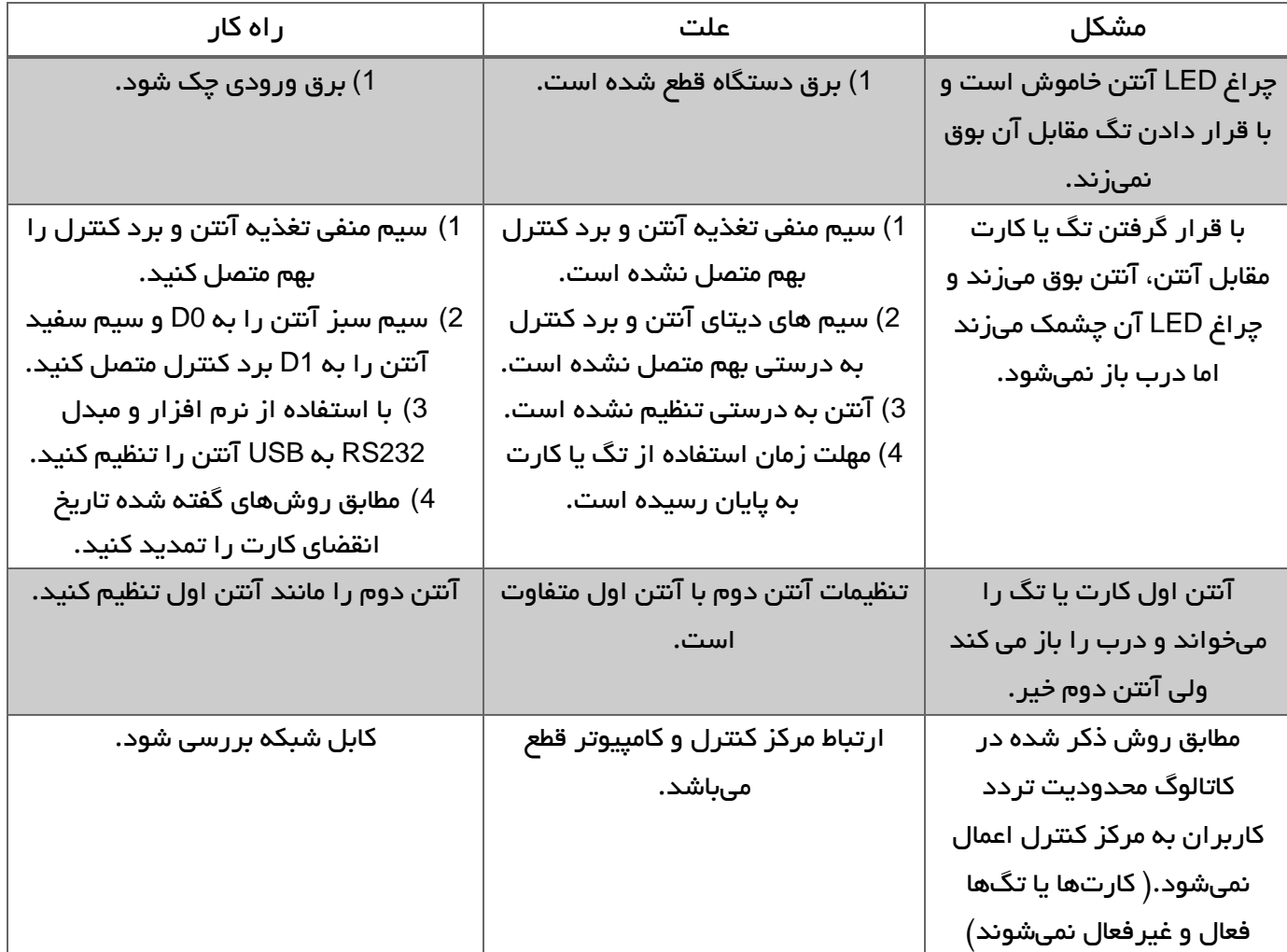